#### **ภาคผนวก ข**

### **คูมือการใชงานโปรแกรม**

#### **1. ลักษณะของโปรแกรม**

ระบบวัดผลและประเมินผลโดยใช้การทดสอบแบบปรนัยผ่านเว็บ ได้ถูกพัฒนาขึ้นในรูปแบบ ของ Web Application โดยที่การใช้งานนั้นสามารถใช้งานผ่านระบบอินเทอร์เน็ตโดยใช้โปรแกรม จำพวก Web Browser ซึ่งในที่นี้แนะนำให้ใช้ Internet Explorer หรือ Netscape Navigator เท่านั้น ั้

### **2. ข ั้นตอนการใชงานโปรแกรมในส วนของครผู ูใชงาน**

#### **2.1 การเขาสูระบบ**

2.1.1 เปิดโปรแกรม Internet Explorer หรือNetscape Navigator แล้วพิมพ์ชื่อ URL ขางลางน ี้ลงไป ดังแสดงในรูป ก.1

http://www.cm.edu/~opas

- 2.1.2 พิมพ์รหัสผู้ใช้งาน และรหัสผ่าน ลงในช่อง User ID และ Password ในส่วน ของชองแบบฟอรม "Teacher & Administrator"
- 2.1.3 กดปุม "OK"

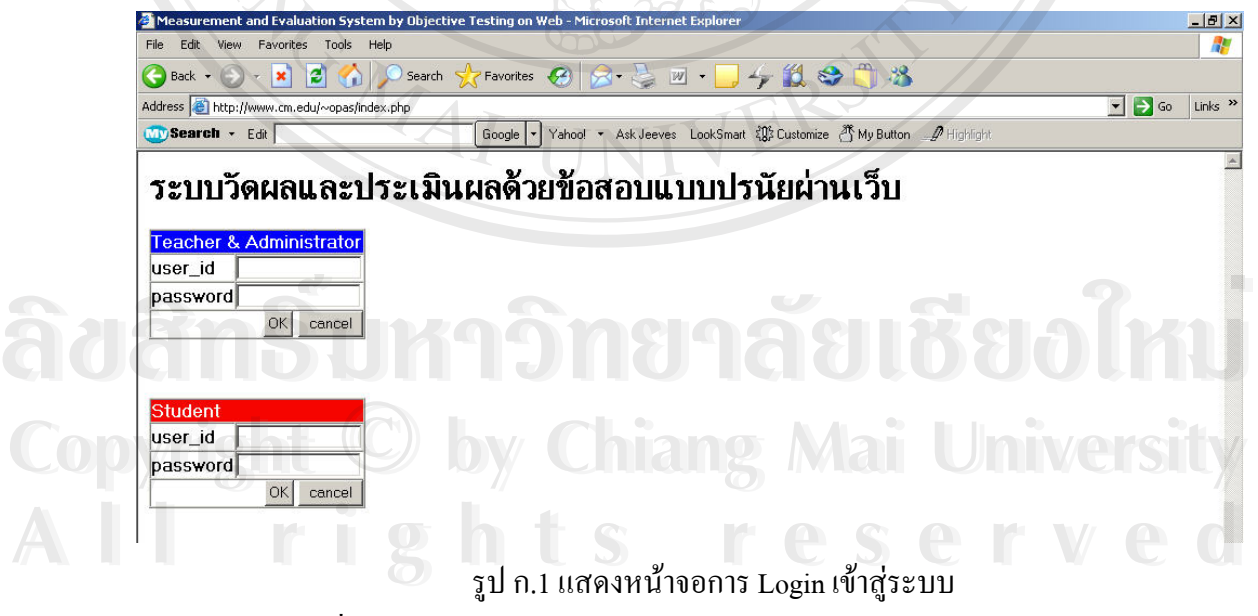

หลังจากที่ครูผู้ใช้งานทำ Login เข้าสู่ระบบแล้วจะปรากฎหน้าจอระบบวัดผลฯ ดัง ี่ แสดงในรูป ก.2 โดยที่เมนูการใช้งานโปรแกรมต่าง ๆ ในด้านซ้ายมือนั้นจะขึ้นอยู่กับผู้ดูแลระบบว่า ั้ ึ้ ้จะอนุญาตให้ครูสามารถเข้าใช้งานโปแกรมในส่วนใดได้บ้าง

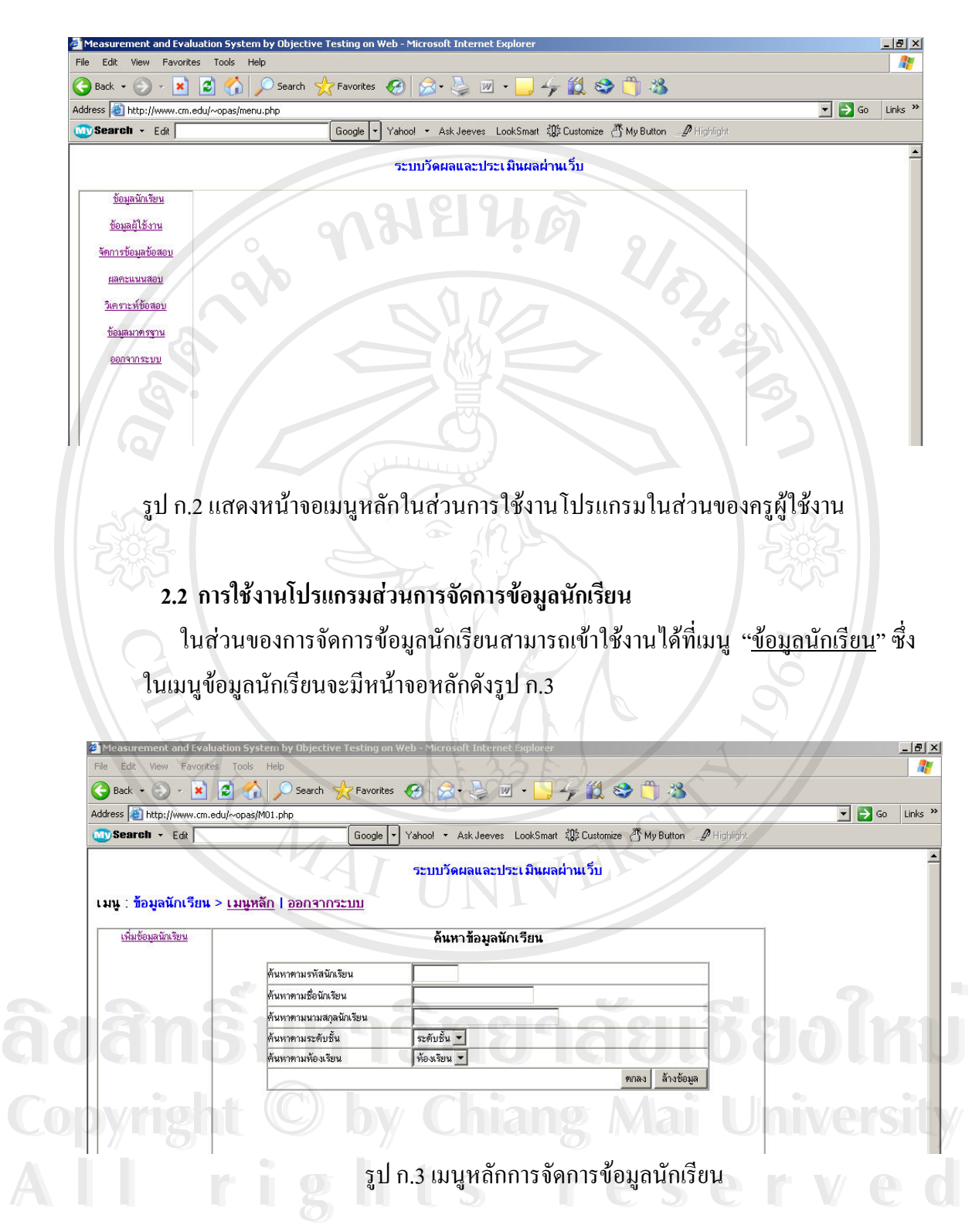

ในเมนูหลักของการจัดการข้อมูลนักเรียนผู้ใช้งานสามารถเพิ่มข้อมูลนักเรียนโดย ิ่ Click ที่เมนู "<u>เพิ่มข้อมูลนักเรียน</u>" ในด้านซ้ายมือ ซึ่งในส่วนของการเพิ่มข้อมูลนักเรียน ี่ ิ่ ิ่ แสดงในรูป ก.4

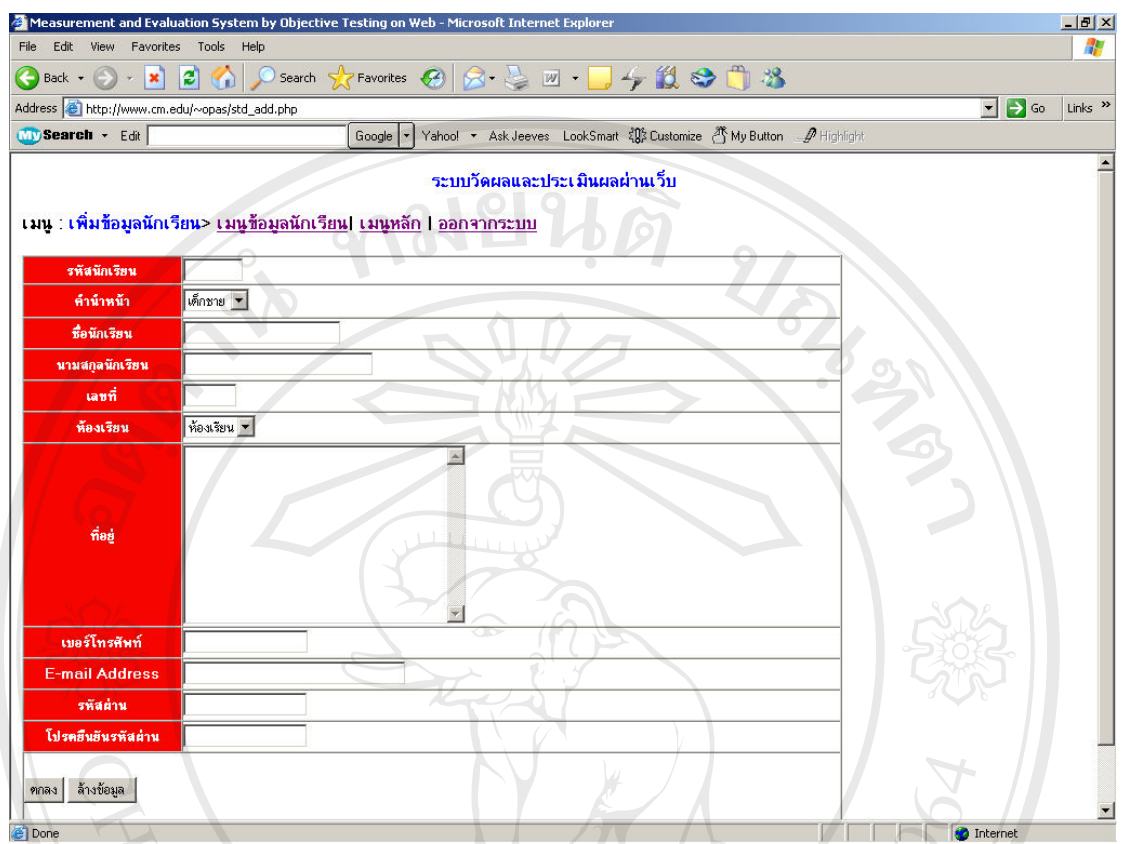

รูป ก.4 หน้าจอการเพิ่มข้อมูลนักเรียน ิ่

สำหรับการแก้ไขและลบข้อมูลนักเรียนนั้นก่อนอื่นจะต้องทำการค้นหาข้อมูลนักเรียนก่อน ื่ ในส่วนการค้นหาข้อมูลในหน้าจอเมนูหลักการจัดการข้อมูลนักเรียน ดังรูป ก.3 ซึ่งเมื่อค้นหาแล้วจะ ึ่ ื่ เขาสูหนาจอการแกไขและลบขอมูลนักเรียนดังรูป ก.5

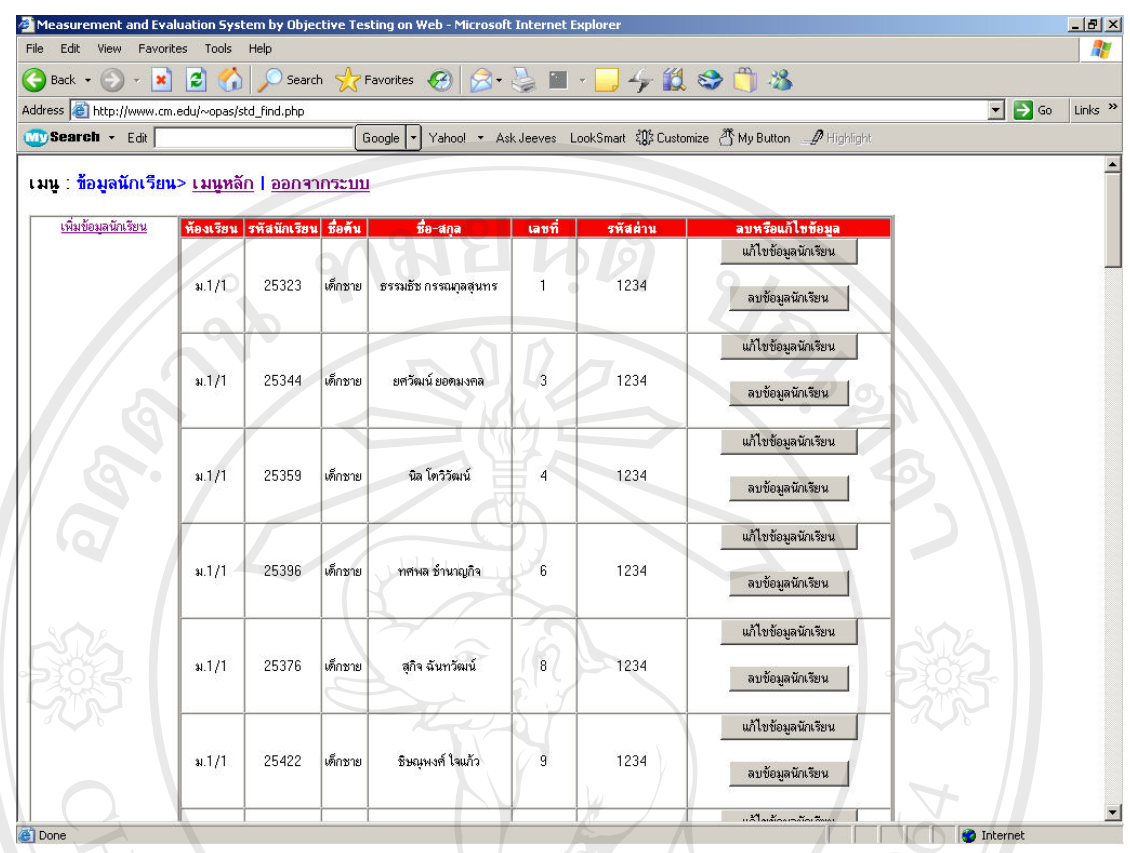

รูป ก.5 หน้าจอส่วนการแก้ไขและลบข้อมูลนักเรียน

ในหน้าจอของการแก้ไขและลบข้อมูลนักเรียนนั้นจะสามารถลบข้อมูลนักเรียนได้โดยการ Click ที่ปุ่ม "<u>ลบข้อมูลนักเรียน</u>" ด้านหลังชื่อของนักเรียนที่ต้องการลบข้อมูล ส่วนการแก้ไขข้อมูล ื่ นักเรียนนั้นสามารถ Click ที่ปุ่ม "<u>แก้ไขข้อมูลนักเรียน</u>" ดังรูป ก.6 ั้

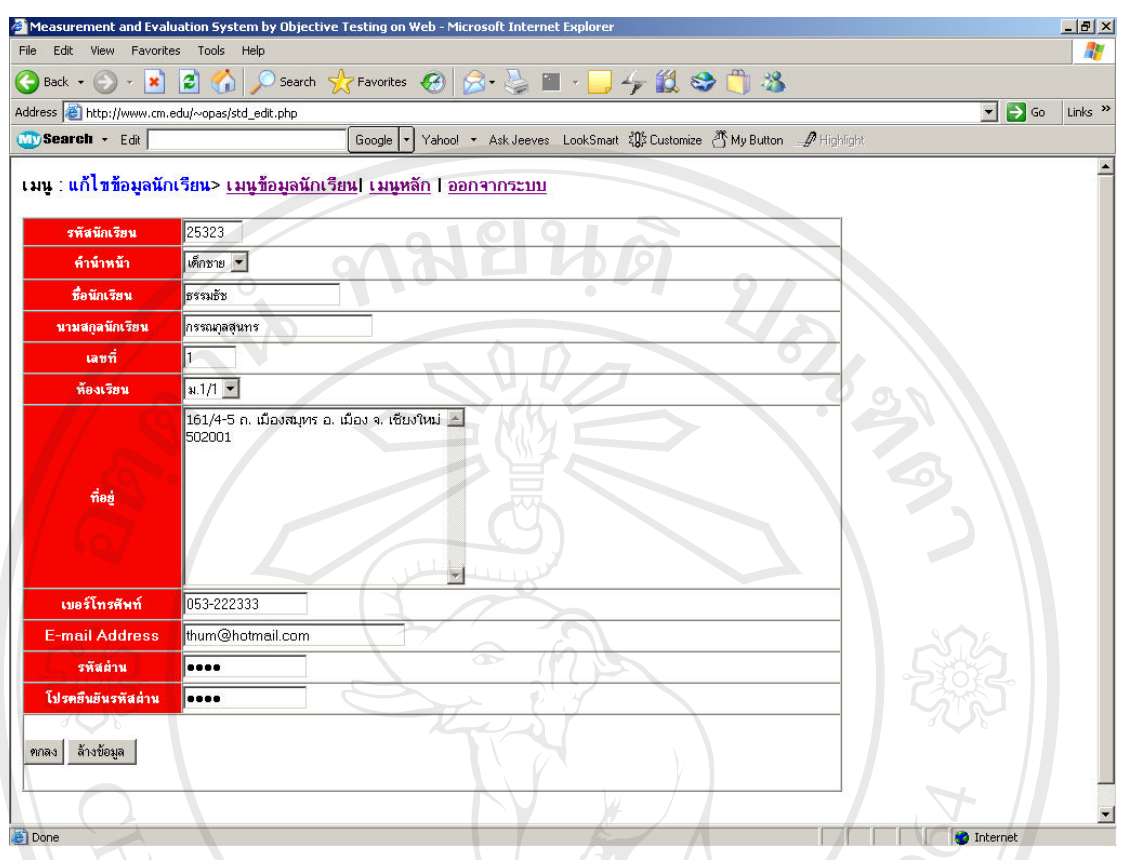

รูป ก.6 หนาจอการแกไขขอมูลนักเรียน

## **2.3 การใชงานโปรแกรมสวนการจัดการขอมูลผูใชงาน**

ในการเข้าใช้งานโปรแกรมส่วนการจัดการข้อมูลผู้ใช้งานนั้นสามารถ Click ที่ "<u>ข้อมูล</u> ั้ <u>ผู้ใช้งา</u>น" ในเมนูหลักตามรูป ก.2 ซึ่งจะเข้าสู่ส่วนของการจัดการข้อมูลผู้ใช้งานดังแสดงในรูป ก.7 ึ่

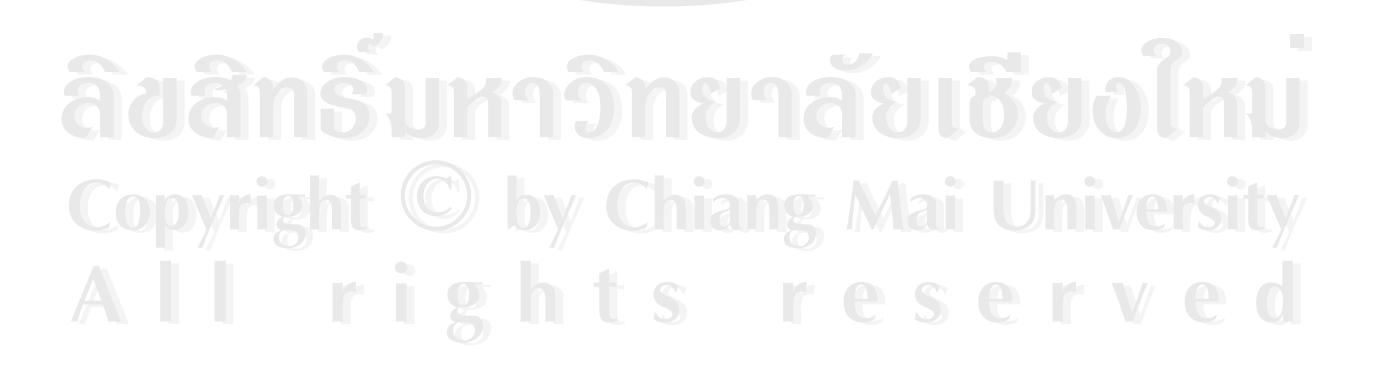

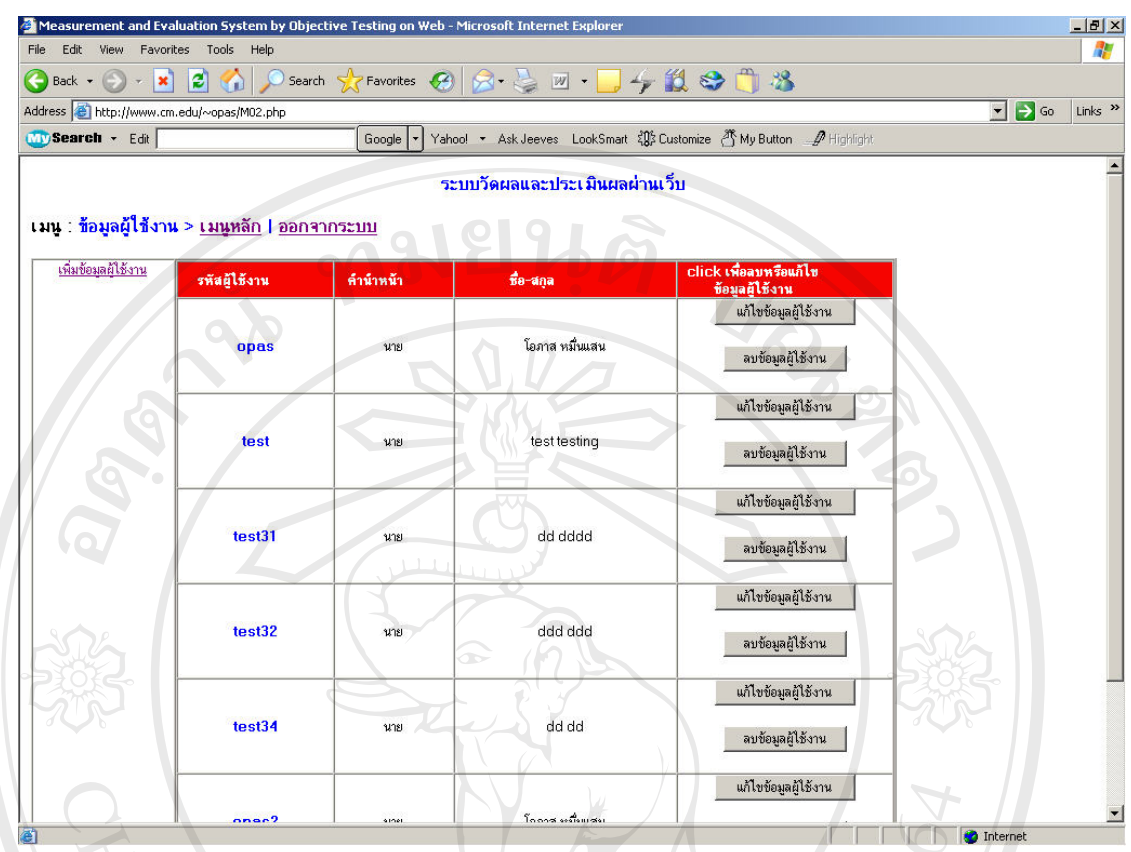

รูป ก.7 หน้าจอหลักส่วนการจัดการข้อมูลผู้ใช้งาน

ในส่วนของการจัดการข้อมูลผู้ใช้งานจะสามารถเพิ่มข้อมูลผู้ใช้งานได้โดย Click ที่เมนู ิ่ ี่ "<u>เพิ่มข้อมูลผู้ใช้งาน</u>" ในหน้าจอหลักส่วนการจัดการข้อมูลผู้ใช้งานในรูป ก.7 ซึ่งจะทำให้เข้าสู่ส่วน ิ่ ึ่ การเพ มขอมูลผูใชงานตามรูป ก.8 ิ่

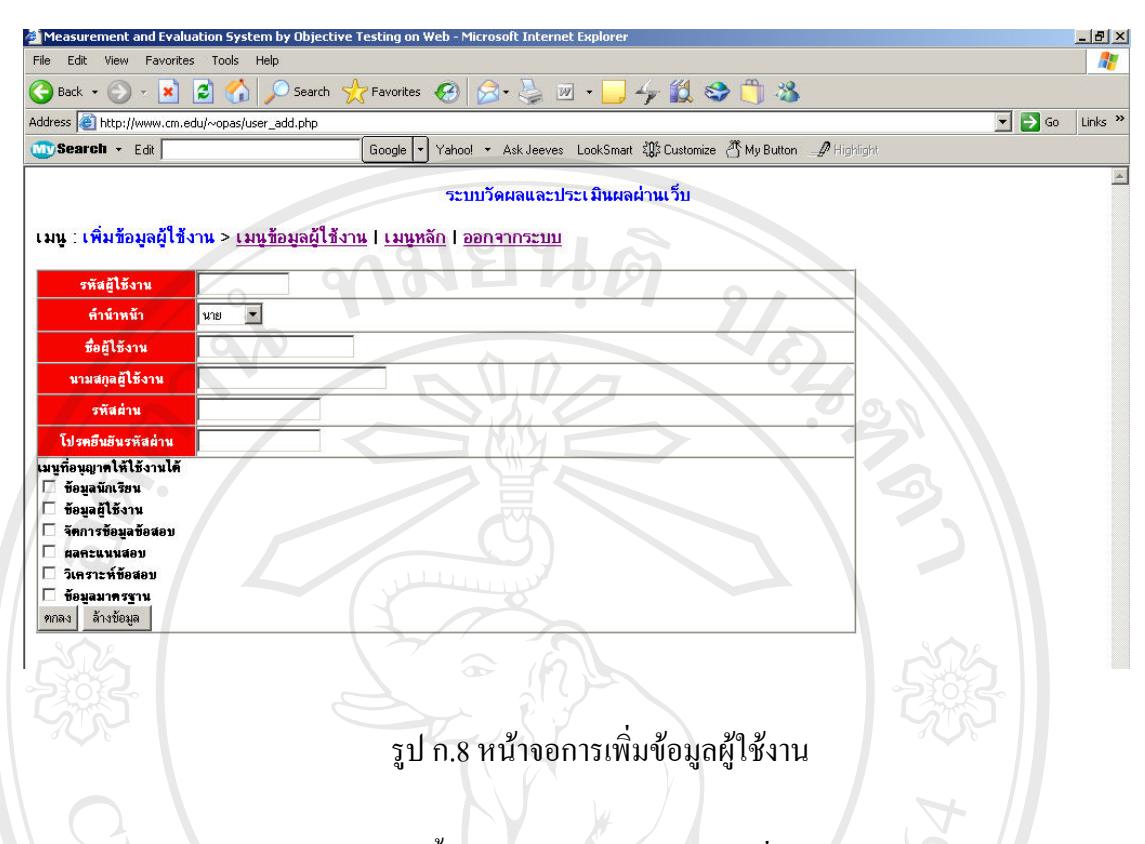

ในส่วนการลบข้อมูลผู้ใช้งานนั้นสามารถทำได้โดย Click ที่ปุ่ม "<u>ลบข้อมูลผู้ใช้งาน</u>" ตาม รูป ก.7 และในส่วนการแก้ไขข้อมูลผู้ใช้งานนั้นสามารถทำได้โดย Click ที่ปุ่ม "<u>แก้ไขข้อมูล</u> <u>ผู้ใช้งาน</u>" ตามรูป ก.7 ซึ่งจะทำให้เข้าสู่หน้าจอการแก้ไขข้อมูลผู้ใช้งานดังรูป ก.9 ึ่

| Edit<br>File                                                                                                    | View Favorites Tools Help<br>И.                                                                                      |
|----------------------------------------------------------------------------------------------------|----------------------------------------------------------------------------------------------------|
| $ \mathbf{x}$<br>$\bigoplus$ Back $\cdot$ $\bigoplus$                                                                                                    | 830-742003<br>Search $\sum$ Favorites $\left( 2 \right)$<br> z                                                       |
| Address & http://www.cm.edu/~opas/user_edit.php                                                                                                    | $\bullet$ $\rightarrow$ Go<br>Links <sup>&gt;&gt;</sup>                                                              |
| Wy Search . Edit                                                                                                    | Yahoo! • Ask Jeeves LookSmart 20 Customize & My Button A Highlight<br>Google                                         |
|                                                                                                    | ระบบวัดผลและประเมินผลผ่านเว็บ<br><u> เมน : แก้ไขข้อมูลผู้ใช้งาน &gt; เมนูข้อมูลผู้ใช้งาน   เมนูหลัก   ออกจากระบบ</u> |
| รหัสผู้ใช้งาน                                                                                                    | opas                                                                                                    |
| คำนำหน้า                                                                                                    | $\blacksquare$<br>นาย                                                                                                |
| ซื้อผู้ใช้งาน                                                                                                    | $\bullet$<br>โอภาส                                                                                                   |
| สกุลผู้ใช้งาน                                                                                                    | หมื่นแสน                                                                                                    |
| รหัสผ่าน                                                                                                    |                                                                                                    |
| ยืนยันรหัสผ่าน                                                                                                    | <br><b>TAG</b><br>$\cap$                                                                                             |
| เมนที่อนญาตให้ใช้งานได้<br>√ี ข้อมูลนักเรียน<br>⊮ ข้อมูลผู้ใช้งาน<br>⊮ี จัดการข้อมูลข้อสอบ<br>⊽<br>ผลคะแนนสอบ<br>วิเคราะห์ข้อสอบ<br>M<br>⊮ ข้อมูลมาครฐาน | $\bigoplus$                                                                                                    |

รูป ก.9 หนาจอการแกไขขอมูลผูใชงาน

### **2.4 การใชงานโปรแกรมสวนการจัดการขอมูลขอสอบ**

การเข้าสู่ส่วนของการจัดการข้อมูลข้อสอบนั้นสามารถ Click เข้าที่เมนู "<u>จัดการข้อมูล</u> ี่ <u>ข้อสอบ</u>" ในเมนูหลักตามรูป ก.2 ซึ่งจะทำให้เข้าสู่ส่วนของการจัดการข้อมูลข้อสอบดังรูป ก.10 ึ่

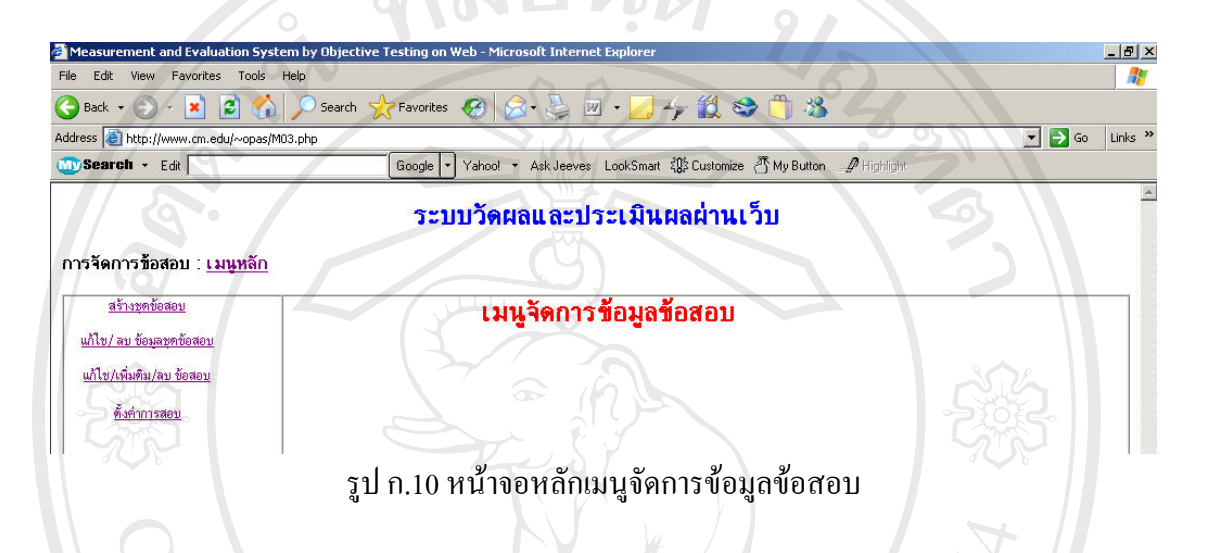

ในส่วนของการจัดการข้อมูลข้อสอบนั้นจะสามารถสร้างชุดข้อสอบได้โดย Click ที่เมนู ั้ ี่ "<u>สร้างข้อสอบ</u>" ที่หน้าจอหลักเมนูจัดการข้อมูลข้อสอบในรูป ก.10 ซึ่งจะทำให้เข้าสู่หน้าจอการ ี่ ึ่ สรางชุดขอสอบดังรูป ก.11

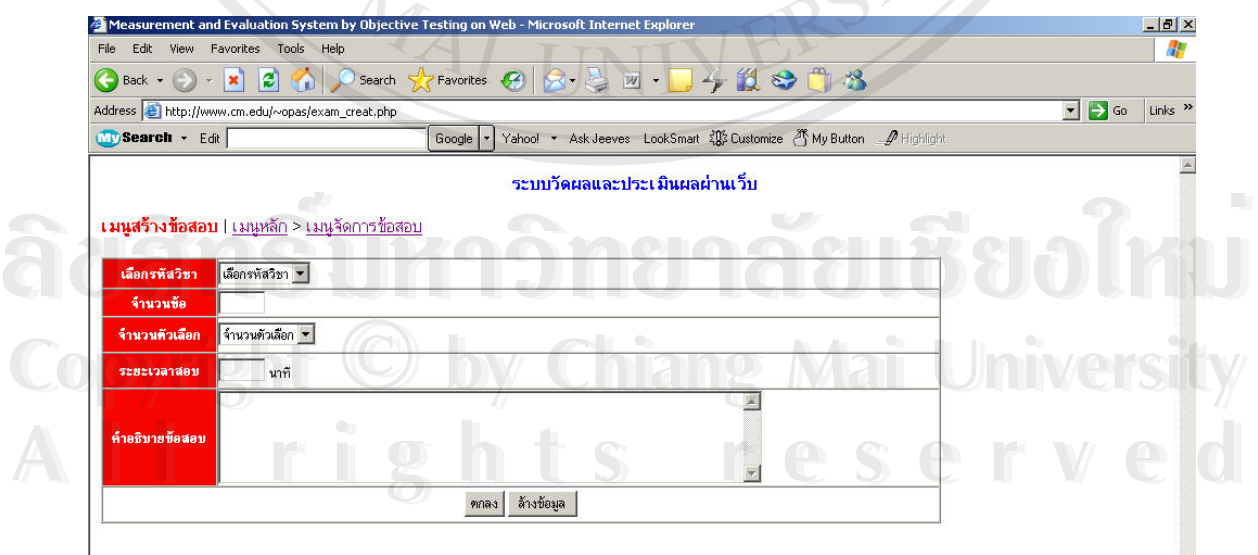

รูป ก.11 หน้าจอการสร้างชุดข้อสอบ

 ในสวนของการจัดการขอมูลขอสอบน นจะสามารถแกไขและลบชุดขอสอบได ั้ โดย Click ที่เมนู "<u>แก้ไข / ลบ ข้อมูลชุดข้อสอบ</u>" ที่หน้าจอหลักเมนูจัดการข้อมูลข้อสอบในรูป ก.10 ี่ ี่ ซึ่งจะทำให้เข้าสู่หน้าจอการแก้ไขและลบข้อมูลชุดข้อสอบดังรูป ก.12 ึ่

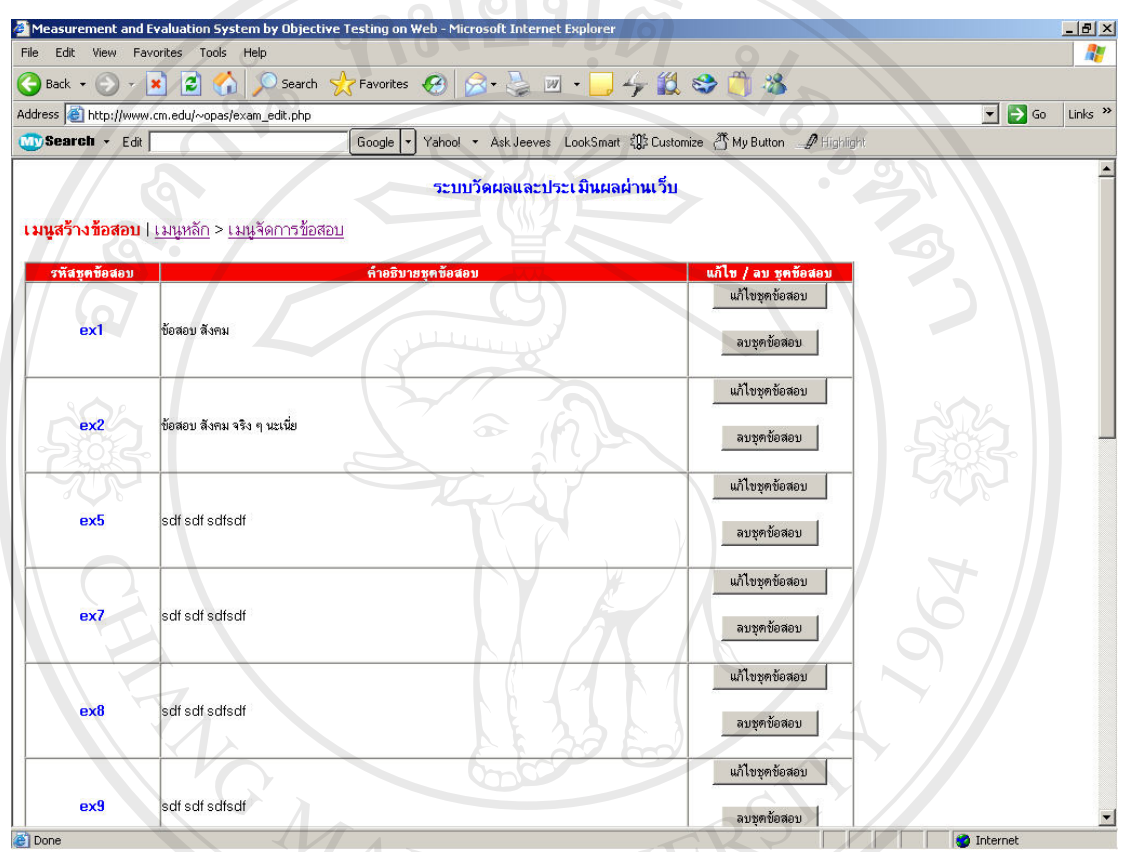

รูป ก.12 หน้าจอหลักการแก้ไขและลบชุคข้อสอบ

จากหน้าจอหลักการแก้ไขและลบชุดข้อสอบนั้นผู้ใช้งานจะสามารถลบชุดข้อสอบได้โดย ั้ Click ที่ปุ่ม "<u>ลบชุดข้อสอบ</u>" และสามารถแก้ไขข้อมูลชุดข้อสอบได้โดย Click ที่ปุ่ม "<u>แก้ไขชุด</u><br><u>ข้อสอบ</u>" ซึ่งจะทำให้เข้าสู่หน้าจอการแก้ไขข้อมูลชุดข้อสอบดังรูป ก.13 ึ่ <u>ข้อสอบ</u>" ซึ่งจะทำให้เข้าสู่หน้าจอการแก้ไขข้อมูลชุดข้อสอบดังรูป ก.13

**Copyright by Chiang Mai University Copyright by Chiang Mai University All rights reserved All rights reserved**

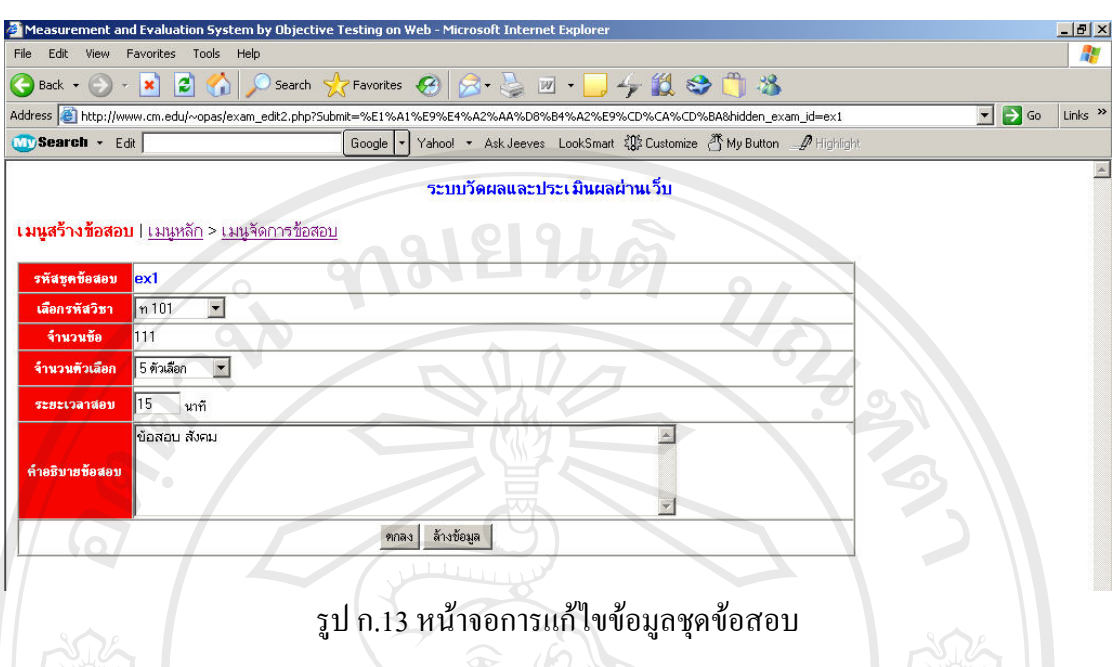

 ในสวนของการจัดการขอมูลขอสอบน นจะสามารถแกไข เพ มเติมและลบขอสอบ ั้ ิ่ ภายในชุดข้อสอบได้โดย Click ที่เมนู "<u>แก้ไข/เพิ่มเติม/ลบ ข้อสอบ</u>" ที่หน้าจอหลักเมนูจัดการข้อมูล ี่ ิ่ ี่ ข้อสอบในรูป ก.10 ซึ่งจะทำให้เข้าสู่หน้าจอหลักการแก้ไข / เพิ่มเติม / ลบ ข้อมูลข้อสอบภายในชุด ึ่ ิ่ ขอสอบดังรูป ก.14

N R

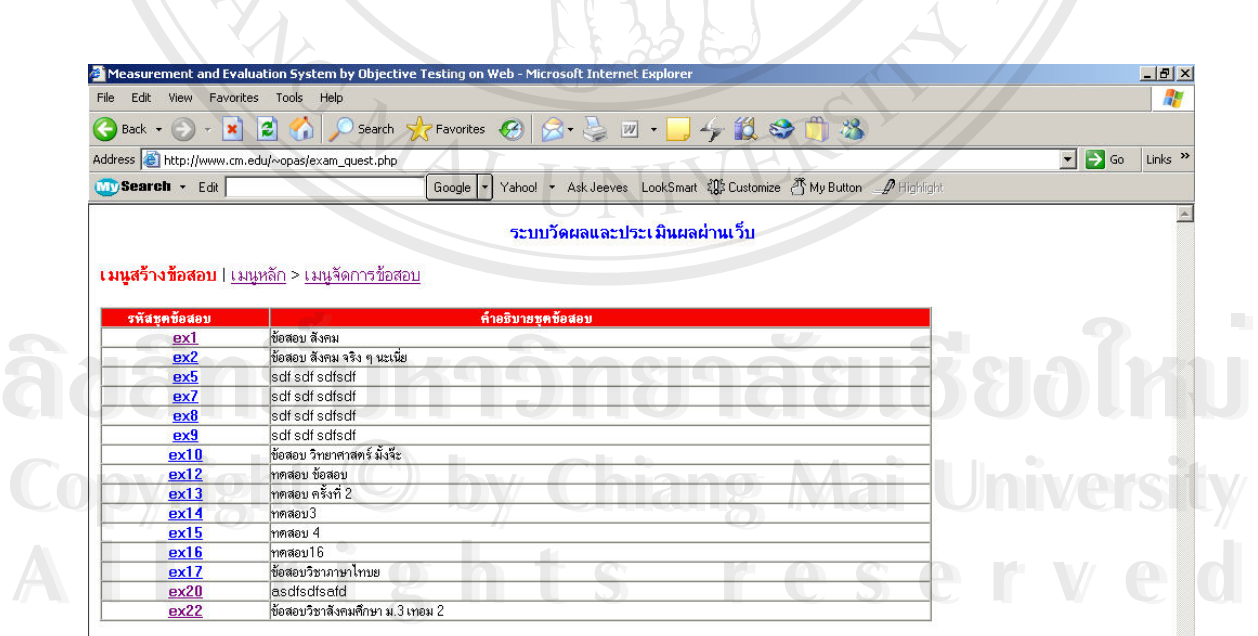

รูป ก.14 หน้าจอหลักการแก้ไข / เพิ่มเติม / ลบ ข้อมูลข้อสอบภายในชุดข้อสอบ ิ่

จากหน้าจอหลักการแก้ไข / เพิ่มเติม / ลบ ข้อมูลข้อสอบภายในชุดข้อสอบ นั้นจะสามารถ ิ่ ั้ เข้าแก้ไข / เพิ่มเติม / ลบ ข้อมูลข้อสอบ ของแต่ละชุดข้อสอบได้โดย Click เลือกชุดข้อสอบที่ ิ่ ต้องการใด้จากหน้าจอหลักการแก้ไข / เพิ่มเติม / ลบ ข้อมูลข้อสอบภายในชุดข้อสอบ รูป ก.14 ซึ่ง ึ่ จะทำให้เข้าสู่หน้าจอการแก้ไข / เพิ่มเติม / ลบ ข้อมูลข้อสอบ ของชุดข้อสอบชุดที่เลือกดังรูป ก.15 ิ่ ี่

917日内

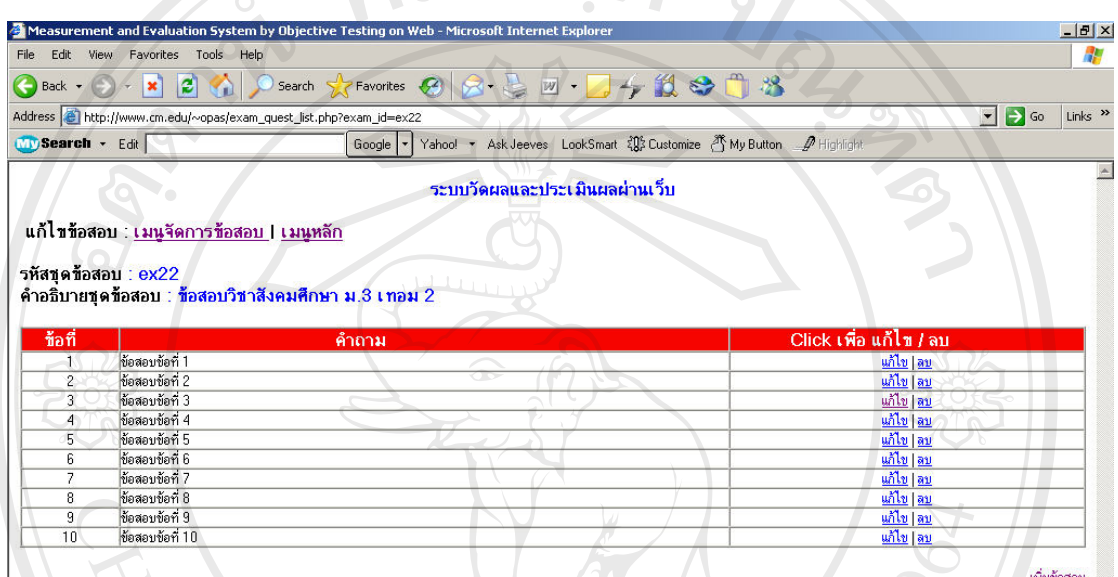

รูป ก.15 หน้าจอการแก้ไข / เพิ่มเติม / ลบ ข้อมูลข้อสอบ ิ่

จากหน้าจอการแก้ไข / เพิ่มเติม / ลบ ข้อมูลข้อสอบ รูป ก.15 นั้นจะสามารถเพิ่มเติม ข้อสอบภายในชุดข้อสอบได้โดย Click ที่ Link "<u>เพิ่มข้อสอบ</u>" ซึ่งจะทำให้เข้าสู่หน้าจอการเพิ่ม<br>ข้อสอบ ดังรูป ก.16 ิ่ ึ่

ີລີບສີກຣີ້ນหา**ວີກຍາ**ລັຍເชีຍoໃหม<sup>่</sup> **Copyright by Chiang Mai University Copyright by Chiang Mai University All rights reserved All rights reservedÅÔ¢ÊÔ·¸ÔìÁËÒÇÔ·ÂÒÅÑÂàªÕ§ãËÁè**

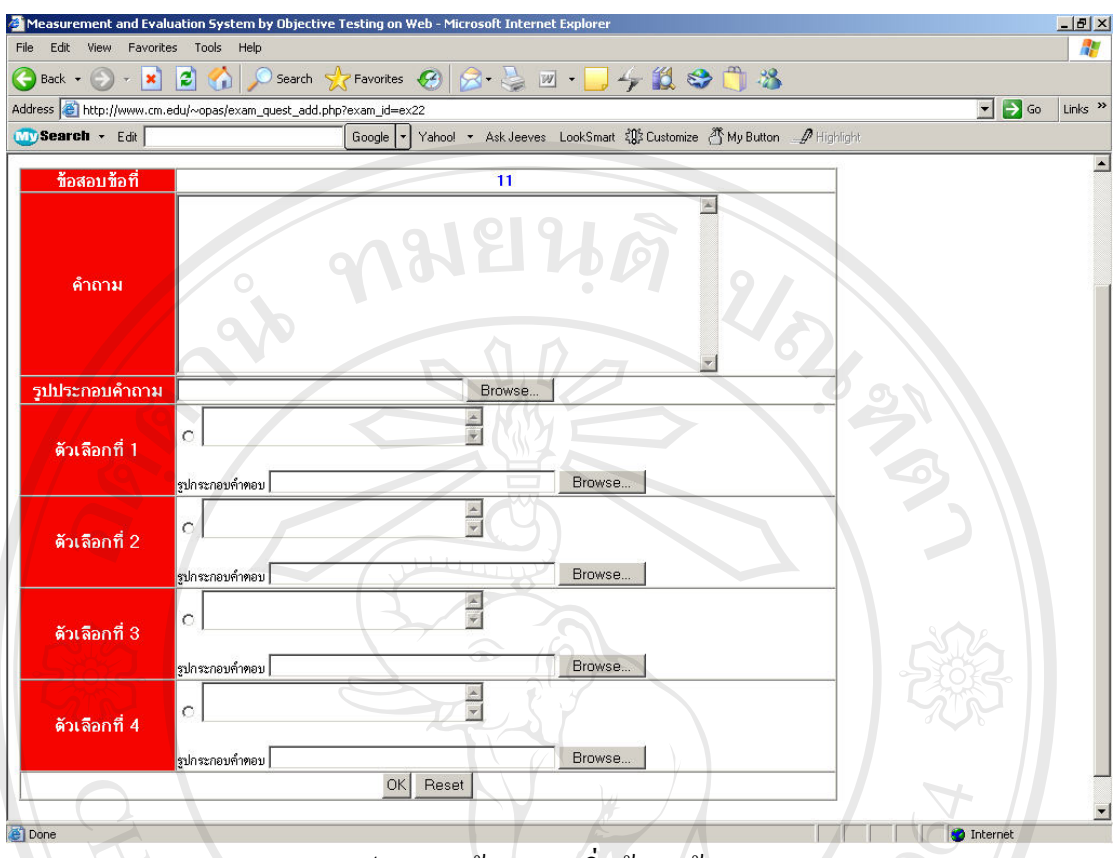

รูป ก.16 หน้าจอการเพิ่มข้อมูลข้อสอบ ิ่

สำหรับการลบข้อสอบนั้นจะสามารถ Click ใค้ที่ Link "<u>ลบ</u>" หลังข้อสอบที่ต้องการลบใน ั้ หน้าจอการแก้ไข / เพิ่มเติม / ลบ ข้อมูลข้อสอบ ดังรูป ก.15 ส่วนการแก้ไขข้อสอบนั้นจะสามารถ ิ่ ั้ Click "ได้ที่ Link "<u>แก้ไข</u>" หลังข้อสอบที่ต้องการลบใน หน้าจอการแก้ไข / เพิ่มเติม / ลบ ข้อมูล ิ่ ข้อสอบ ดังรูป ก.15 เช่นกันซึ่งจะทำให้เข้าสู่หน้าจอการแก้ไขข้อมูลข้อสอบดังรูป ก.17

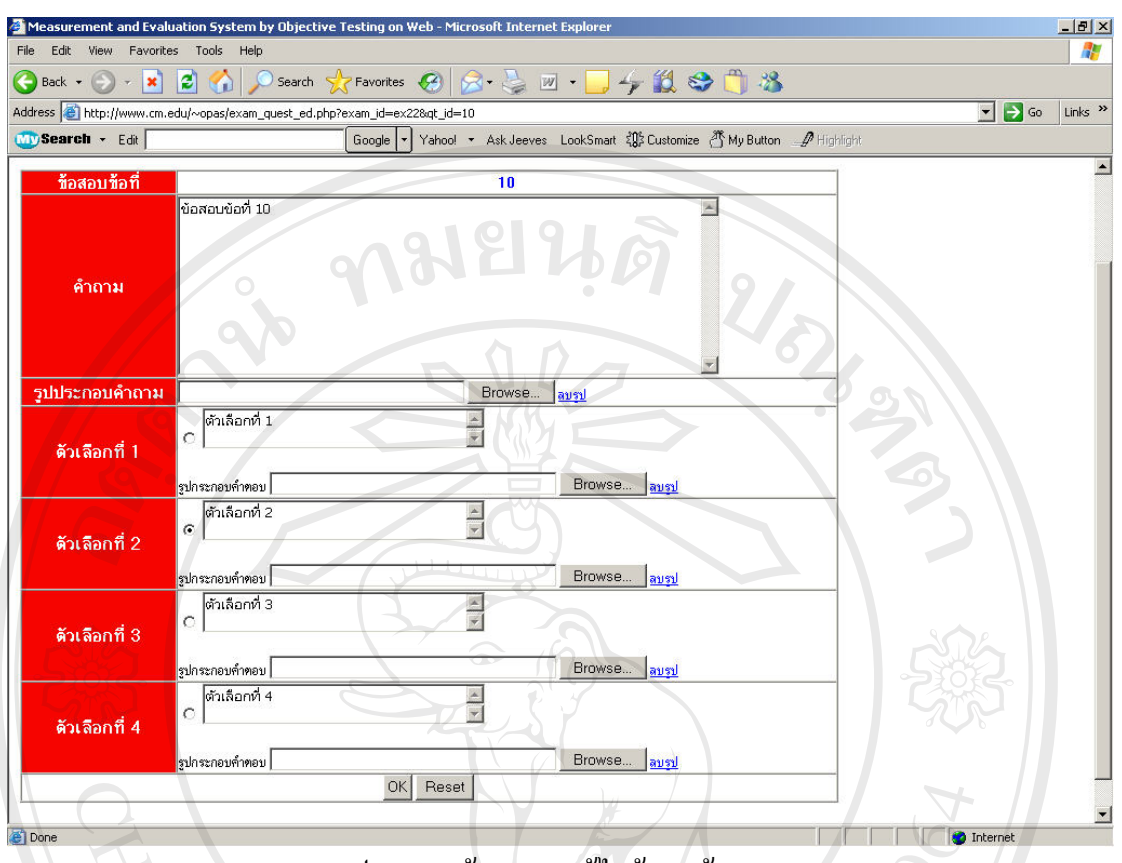

รูป ก.17 หน้าจอการแก้ไขข้อมูลข้อสอบ

 ในสวนของการจัดการขอมูลขอสอบน นจะสามารถต ั้งการการสอบไดโดย Click ั้ ที่เมนู "<u>ตั้งค่าการสอบ</u>" ที่หน้าจอหลักเมนูจัดการข้อมูลข้อสอบในรูป ก.10 ซึ่งจะทำให้เข้าสู่หน้าจอ ี่ ั้ ี่ ึ่ หลักการต งคาการสอบดังรูป ก.18 ั้

| <sup>2</sup> Measurement and Evaluation System by Objective Testing on Web - Microsoft Internet Explorer<br>Edit<br>File<br>View<br>Favorites Tools Help |         |                                                                                                  |                                                                               |                 |                   |                                                                      |  |
|----------------------------------------------------------------------------------------------------|---------|--------------------------------------------------------------------------------------------------|-------------------------------------------------------------------------------|-----------------|-------------------|----------------------------------------------------------------------|--|
|                                                                                                    |         | G Back · ⊙ · <mark>× 2 ①</mark> O Search <b>*</b> Favorites <sup>●</sup> ② ② 四 · ■ · ● ② ③ ■ · ■ |                                                                               |                 |                   |                                                                      |  |
| Address the http://www.cm.edu/~opas/exam_assign.php                                                                                                    |         |                                                                                                  |                                                                               |                 |                   | $\vert \cdot \vert$<br>Links <sup>&gt;&gt;</sup><br>$\Rightarrow$ Go |  |
| Wy Search - Edit                                                                                                    |         | Google                                                                                           | Yahoo! • Ask Jeeves LookSmart $\frac{205}{2}$ Customize My Button A Highlight |                 |                   |                                                                      |  |
|                                                                                                    |         | ระบบวัดผลและประเมินผลผ่านเว็บ                                                                    |                                                                               |                 |                   |                                                                      |  |
| เพิ่ม Assignment                                                                                                    |         | การจัดการข้อสอบ : เมนหลัก >> จัดการข้อสอบ<br>œ                                                   |                                                                               |                 |                   | Mar Umwershi                                                         |  |
| Ass <sub>ID</sub>                                                                                                    | Exam ID | คำอธิบาย                                                                                         | <b>Start Date</b>                                                             | <b>End Date</b> | <b>Start Time</b> | การจัดการ                                                            |  |
| 3                                                                                                    | ex17    | ข้อสอบวิชาภาษาไทบย                                                                               | 2005-04-13                                                                    | 2005-04-14      | 16:00:00          | <u>แก้ไข / ลบ</u>                                                    |  |
| 11                                                                                                    | ex20    | asdfsdfsafd                                                                                      | 2005-04-22                                                                    | 2005-05-22      | 09:00:00          | <u> แก้ไข / ลบ</u>                                                   |  |

รูป ก.18 หน้าจอหลักการตั้งค่าการสอบ ั้

จากหน้าจอหลักการตั้งค่าการสอบผู้ใช้งานจะสามารถตั้งค่าการสอบเพื่อ ั้ ั้ มอบหมายให้นักเรียนได้เข้าทำข้อสอบโดย Click ที่ปุ่ม "เพิ่ม Assignment" ในหน้าจอหลักการตั้ง ั้ ี ค่าการสอบ รูป ก.18 ซึ่งจะทำให้เข้าสู่หน้าจอการเพิ่ม Assignment หรือการมอบหมายให้ทำการ สอบ ดังรูป ก.19 <u>219115</u>

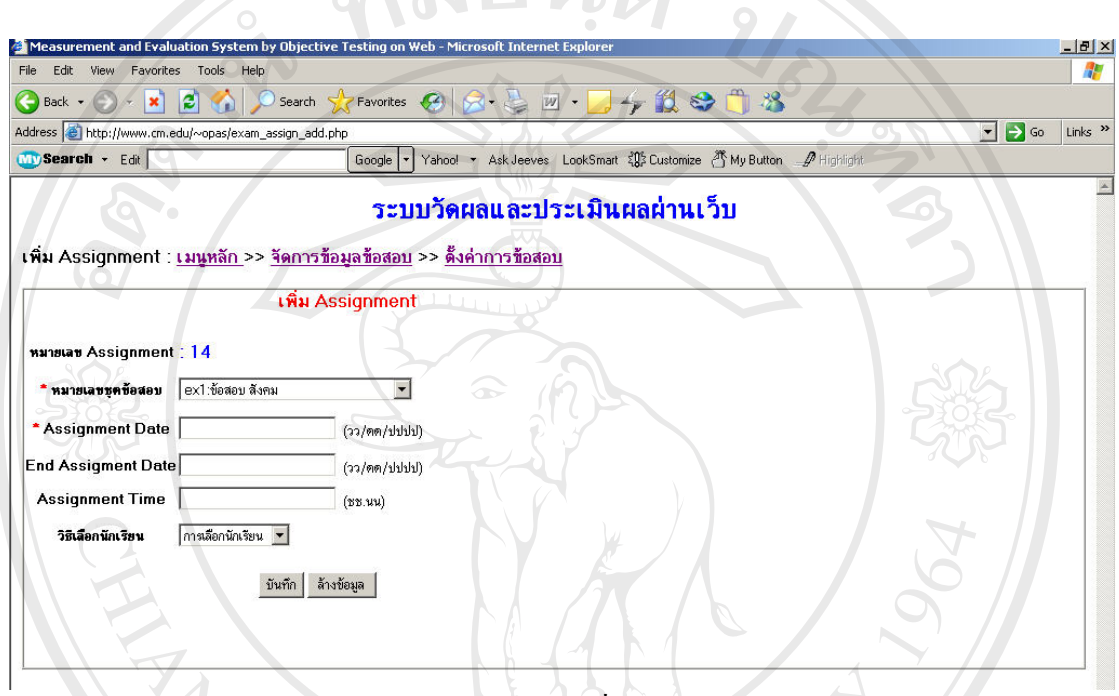

รูป ก.19 หน้าจอการเพิ่ม Assignment

สำหรับการลบ Assignment หรือการมอบหมายให้ทำการสอบนั้นสามารถ Click ั้ ลบได้ที่ Link "<u>ลบ</u>" หลัง Assignment ที่ต้องการลบ ในหน้าจอหลักการตั้งค่าการสอบ ดังรูป ก.18 ั้ และการแก้ไขค่าการมอบหมายให้สอบนั้นสามารถ Click ลบได้ที่ Link "<u>แก้ไข</u>" หลัง Assignment ั้ ที่ต้องการแก้ไข ในหน้าจอหลักการตั้งค่าการสอบ ดังรูป ก.18 ได้เช่นเดียวกันซึ่งการแก้ไขนี้จะทำ<br>ให้เข้าสู่หน้าของการแก้ไขการมอบหมายให้สอบ ดังรูป ก.20 ั้ ֺ֖֦֖֖֖֖֧֚֚֚֚֚֚֚֚֚֚֚֚֚֝֝֝֝֝֝֝<u>֟</u><br>֧֪֩֩֩֩

**Copyright by Chiang Mai University All rights reserved Copyright © by Chiang Mai University All rights reserved**

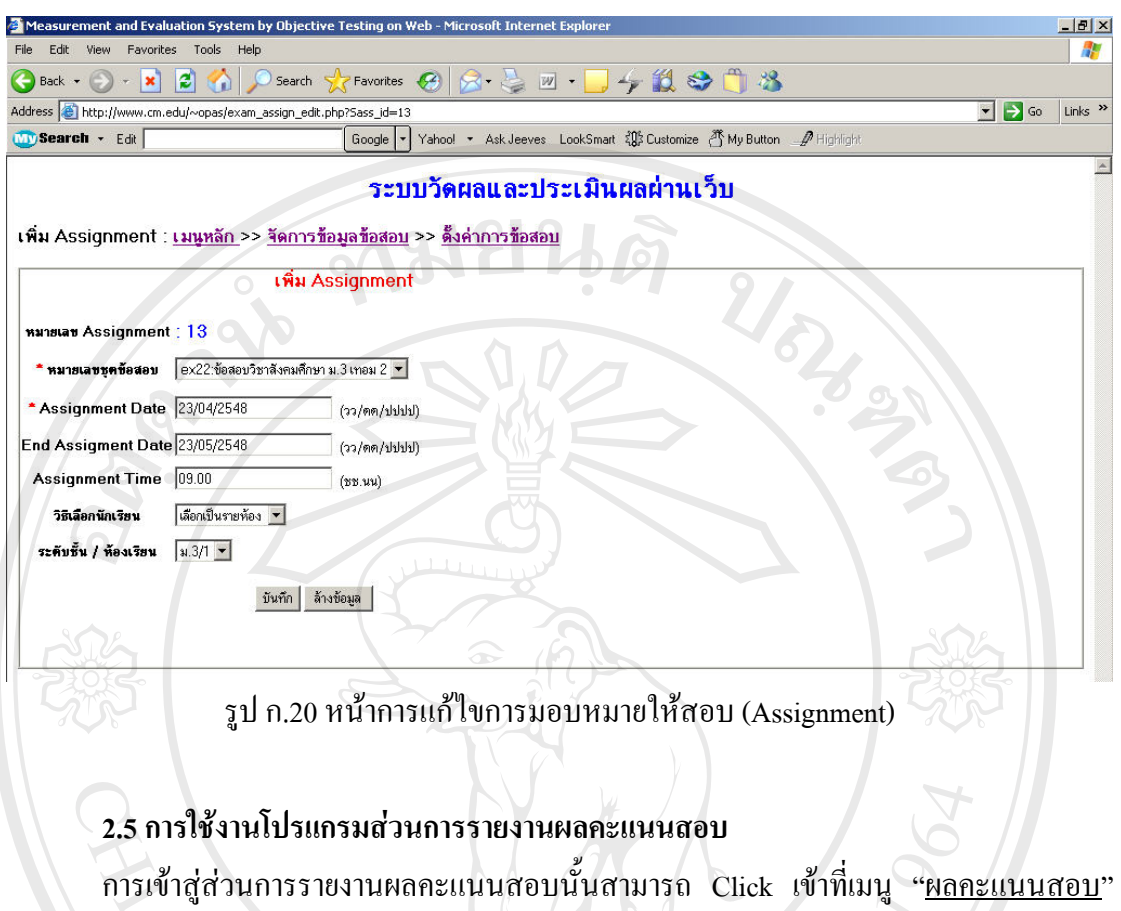

ในเมนูหลักตามรูป ก.2 ซึ่งจะทำให้เข้าสู่ส่วนของการรายงานผลคะแนนสอบดังรูป ก.21 ึ่

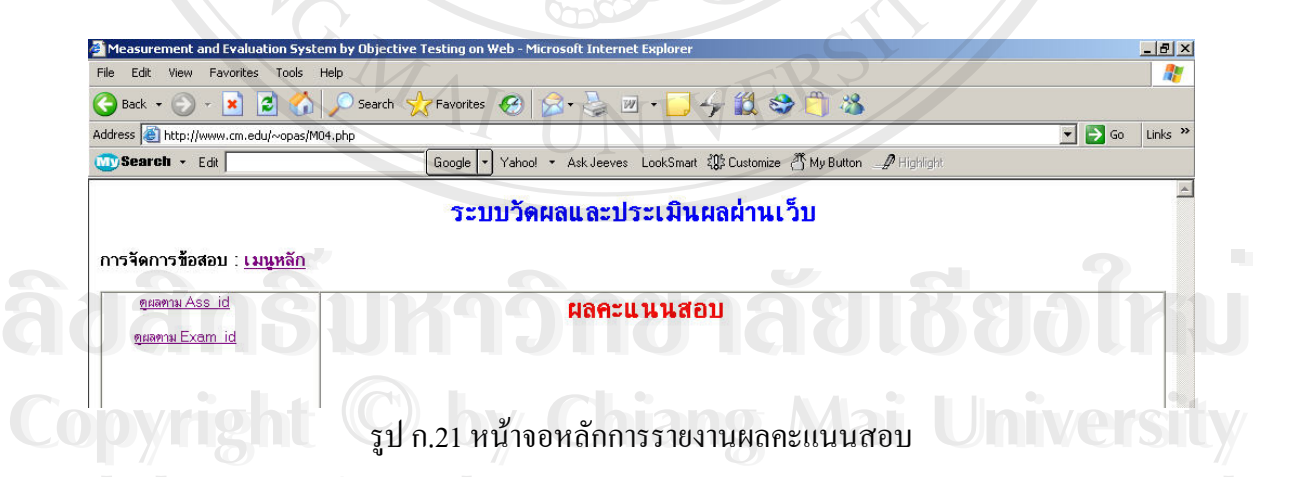

 จากหนาจอหลักการรายงานผลคะแนนสอบผูใชงานสามารถเรียกดูผลการรายงาน **All rights reserved All rights reserved**ผลคะแนนสอบของนักเรียนได้ ซึ่งจะแบ่งเป็น 2 ส่วนคือ การรายงานผลคะแนนสอบตามการ ึ่ มอบหมายการสอบ (Assignment) และ การรายงานผลคะแนนสอบตามชุดข้อสอบ โดยที่หน้าจอ หลักการรายงานผลคะแนนนั้นแสดงใด้ดังรูป ก.22 และ ก.23 ตามลำดับ

137

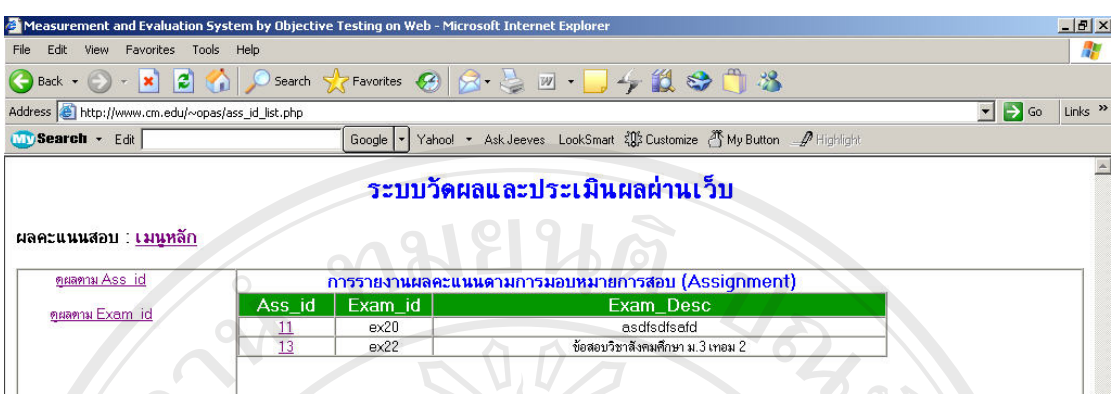

รูป ก.22 หนาจอหลักการรายงานผลคะแนนสอบตามการมอบหมายการสอบ (Assignment)

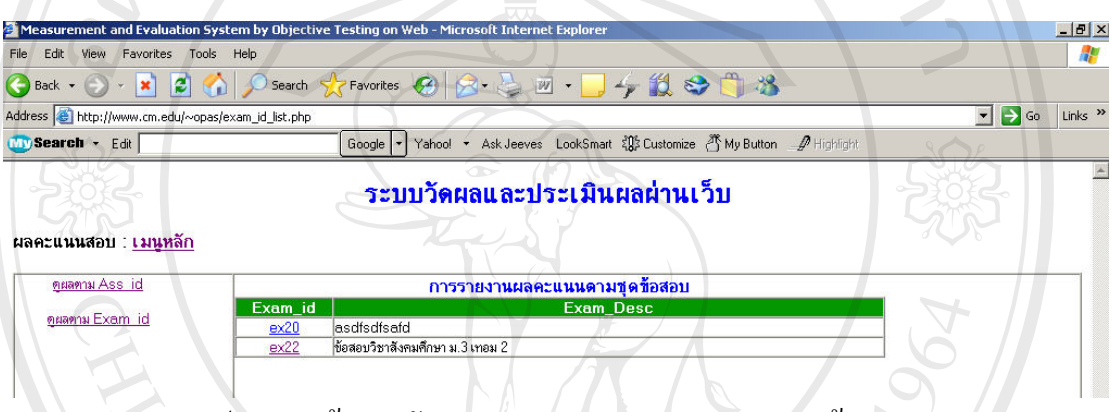

รูป ก.23 หน้าจอหลักการรายงานผลคะแนนสอบตามชุดข้อสอบ

 สําหรับในสวนของการแสดงผลรายงานคะแนนสอบตามการมอบหมายการสอบ (Assignment) และตามชุดข้อสอบนั้นสามารถ Click เลือกตามหมายเลขการมอบหมายการสอบ ั้ (Ass\_ID) หรือหมายเลขชุดข้อสอบ (Exam\_ID) ซึ่งจะให้ผลรายงานดังรูป ก.24 และ ก.25 ตามลำดับ

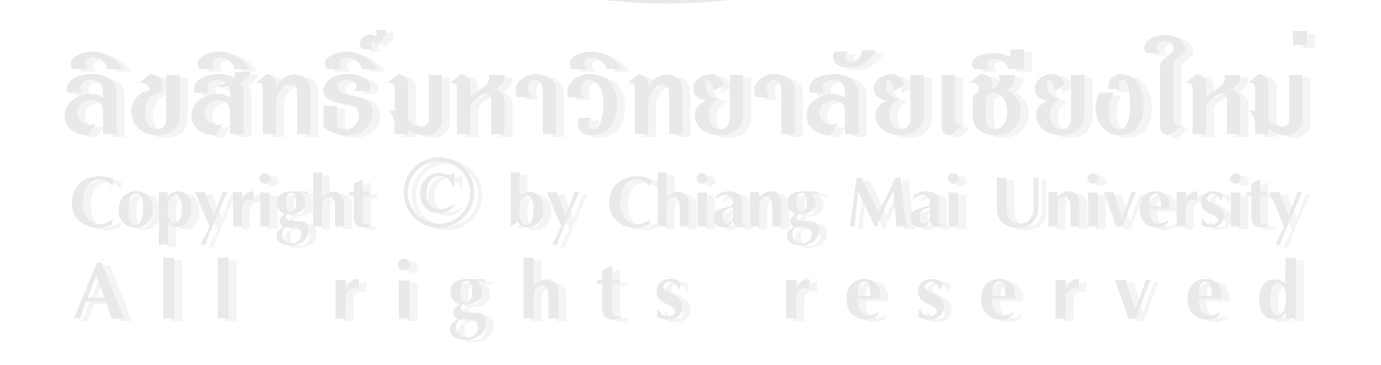

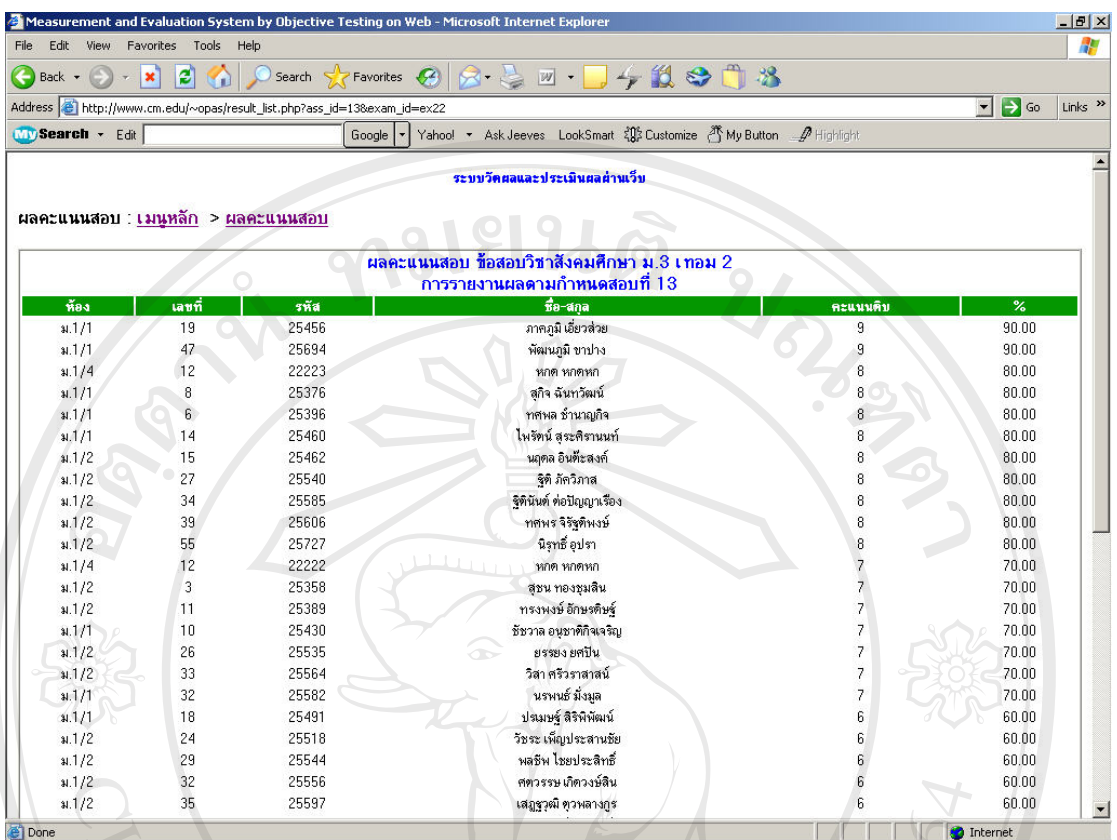

รูป ก.24 แสดงผลรายงานคะแนนสอบตามการมอบหมายการสอบ (Assignment)

| Edit<br>View                        | Favorites Tools Help |                                                                  | Measurement and Evaluation System by Objective Testing on Web - Microsoft Internet Explorer |                          | $-10x$                                                          |  |  |  |  |
|-------------------------------------|----------------------|------------------------------------------------------------------|---------------------------------------------------------------------------------------------|--------------------------|-----------------------------------------------------------------|--|--|--|--|
| Back $\sim$                         | ×                    |                                                                  | 2 分 Osearch ☆Favorites ④ ☆ こ 四 · □ チ 説 ※ 『 名                                                |                          |                                                                 |  |  |  |  |
|                                     |                      | Address et http://www.cm.edu/~opas/result_list.php?&exam_id=ex22 |                                                                                             |                          | $\rightarrow$ Go<br>$\blacksquare$<br>Links <sup>&gt;&gt;</sup> |  |  |  |  |
| <b>MySearch · Edit</b>              |                      | Google                                                           | Yahoo! • Ask Jeeves LookSmart $\{1\}$ Customize $\{1\}$ My Button A Highlight               |                          |                                                                 |  |  |  |  |
|                                     |                      |                                                                  | ระบบวัดผลและประเมินผลผ่านเว็บ                                                               |                          |                                                                 |  |  |  |  |
| ีผลคะแนนสอบ : เมนหลัก  > ผลคะแนนสอบ |                      |                                                                  |                                                                                             |                          |                                                                 |  |  |  |  |
|                                     |                      |                                                                  |                                                                                             |                          |                                                                 |  |  |  |  |
|                                     |                      |                                                                  | ผลคะแนนสอบ ข้อสอบวิชาสังคมศึกษา ม.3 เทอม 2                                                  |                          |                                                                 |  |  |  |  |
|                                     |                      |                                                                  | ดามชดช้อสอบที่ ex22                                                                         |                          |                                                                 |  |  |  |  |
| ท้อง                                | เลขที่               | รหัส                                                             | $\vec{v}$ a-ana                                                                             | คะแนนดิบ                 | $\overline{\mathscr{C}}$                                        |  |  |  |  |
| x.1/1                               | 19                   | 25456                                                            | ภาคภูมิ เอี้ยวส่วย                                                                          | 9                        | 90.00                                                           |  |  |  |  |
| 31.1/1                              | 47                   | 25694                                                            | พัฒนภูมิ ขาปาง                                                                              | 9                        | 90.00                                                           |  |  |  |  |
| 31.1/4                              | 12                   | 22223                                                            | หกด หกดหก                                                                                   | 8                        | 80.00                                                           |  |  |  |  |
| a.1/1                               | 8                    | 25376                                                            | สกิจ ฉันทวัฒน์                                                                              | 8                        | 80.00                                                           |  |  |  |  |
| 31.1/1                              | 6                    | 25396                                                            | ทศพล ช้านาญกิจ                                                                              | 8                        | 80.00                                                           |  |  |  |  |
| 31.1/1                              | 14                   | 25460                                                            | ไพรัตน์ สระศิรานนท์                                                                         | 8                        | 80.00                                                           |  |  |  |  |
| 31.1/2                              | 15                   | 25462                                                            | นฤดล อินตัะสงค์                                                                             | 8                        | 80.00                                                           |  |  |  |  |
| 31.1/2                              | 27                   | 25540                                                            | จิติ ภัควิภาส                                                                               | 8                        | 80.00                                                           |  |  |  |  |
| 31.1/2                              | 34                   | 25585                                                            | จิตินันต์ ต่อปัญญาเรื่อง                                                                    | 8                        | 80.00                                                           |  |  |  |  |
| 31.1/2                              | 39                   | 25606                                                            | ทศพร จิรัฐติพงษ์                                                                            | 8                        | 80.00                                                           |  |  |  |  |
| 41/2                                | 55                   | 25727                                                            | นิรุทธิ์ อุปรา                                                                              | 8                        | 80.00                                                           |  |  |  |  |
| a.1/4                               | 12                   | 22222                                                            | หกด หกดหก                                                                                   |                          | 70.00                                                           |  |  |  |  |
| 31.1/2                              | 3                    | 25358                                                            | สุขน ทองชุมสิน                                                                              |                          | 70.00                                                           |  |  |  |  |
| 31.1/2                              | 11                   | 25389                                                            | ทรงพงษ์ อักษรติษร์                                                                          | $\overline{\phantom{a}}$ | 70.00                                                           |  |  |  |  |
| 31.1/1                              | 10                   | 25430                                                            | ชัชวาล อนชาติกิจเจริญ                                                                       | $\overline{\phantom{a}}$ | 70.00                                                           |  |  |  |  |
| 31.1/2                              | 26                   | 25535                                                            | ยรรยง ยศปัน<br>œ                                                                            | $\overline{\phantom{a}}$ | 70.00                                                           |  |  |  |  |
| 31.1/2                              | 33                   | 25564                                                            | วิสา ศรีวราสาสน์                                                                            | $\overline{\mathcal{L}}$ | 70.00                                                           |  |  |  |  |
| 31.1/1                              | 32                   | 25582                                                            | นรพนธ์ มังมล                                                                                | $\overline{7}$           | 70.00                                                           |  |  |  |  |
| 31.1/1                              | 18                   | 25491                                                            | ปรเมษฐ์ สิริพิพัฒน์                                                                         | 6                        | 60.00                                                           |  |  |  |  |
| 31.1/2                              | 24                   | 25518                                                            | วัชระ เพ็ญประสานชัย                                                                         | 6                        | 60.00                                                           |  |  |  |  |
| 31.1/2                              | 29                   | 25544                                                            | พลชีพ ไชยประสิทธิ์                                                                          | 6                        | 60.00                                                           |  |  |  |  |
| 31.1/2                              | 32                   | 25556                                                            | ศตวรรษ เกิดวงษ์สิน                                                                          | 6                        | 60.00                                                           |  |  |  |  |
| 31.1/2                              | 35                   | 25597                                                            | เสภรวณี ควพลางกร                                                                            | $6\phantom{.}6$          | 60.00                                                           |  |  |  |  |
| <b>P</b> Done                       |                      |                                                                  |                                                                                             |                          | <b>O</b> Internet                                               |  |  |  |  |

รูป ก.25 แสดงผลรายงานคะแนนสอบตามชุดขอสอบ

# **2.6 การใชงานโปรแกรมสวนการวิเคราะหและรายงานผลการวิเคราะหขอสอบ**

ในสวนของการรายงานผลและการวิเคราะหขอสอบน นก็มีลักษณะของการประมวลผล ั้ ี เช่นเดียวกันกับการรายงานผลคะแนนกล่าวคือ สามารถเลือกวิเคราะห์และดูผลการวิเคราะห์ ใด้ 2 แบบคือ การวิเคราะหและรายงานผลตามการมอบหมายการสอบ (Assignment) และการวิเคราะห และรายงานผลตามชุดข้อสอบ ซึ่งหน้าจอหลักแสดงดังรูป ก.26 และ ก.27 ึ่

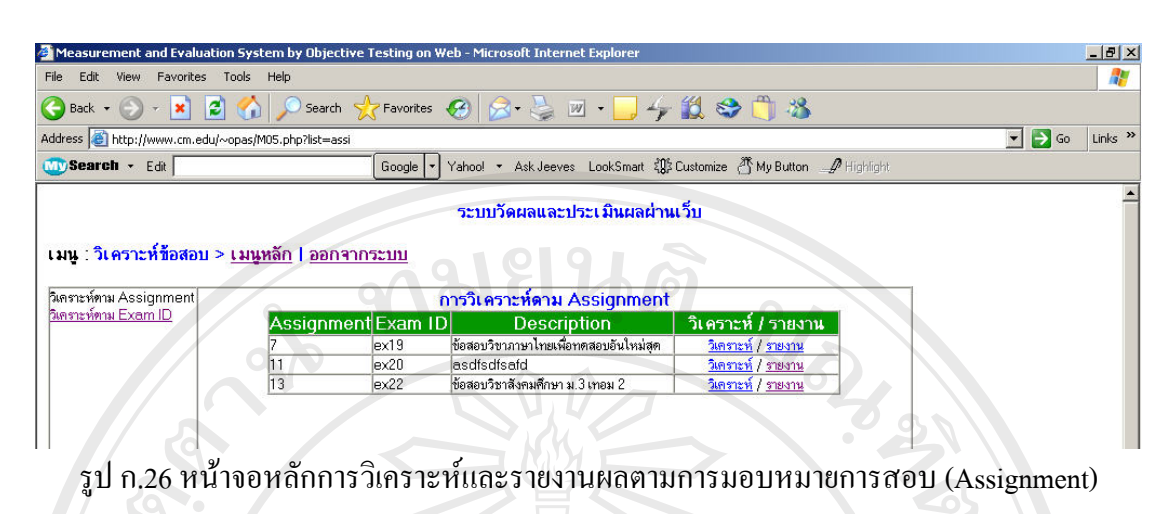

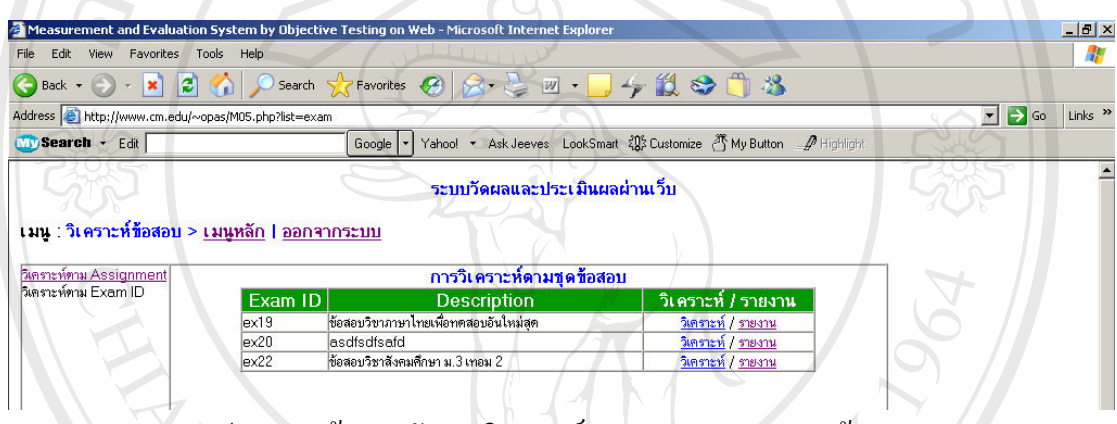

รูป ก.27 หนาจอหลักการวิเคราะหและรายงานผลตามชุดขอสอบ

ในส่วนของการวิเคราะห์ข้อสอบนั้นสามารถทำได้โดย Click ที่ Link "วิเคราะห์" ั้ จากหนาจอหลักของการวิเคราะหและรายงานผลการวิเคราะหขอสอบ ตามรูป ก.26 และ ก.27 และ สำหรับการดูผลการวิเคราะห์ข้อสอบนั้นสามารถ Click ดูผลใด้ที่ Link "รายงาน" ในเมนูหลักของ ั้ การวิเคราะหผลสอบทั้ง 2 แบบ ตามรูป ก.26 และ ก.27 ซ ึ่งจะใหผลการรายงานดังรปู ก.28 และ ก. <sup>29</sup>ตามลาดํ ับ **ÅÔ¢ÊÔ·¸ÔìÁËÒÇÔ·ÂÒÅÑÂàªÕ§ãËÁè ÅÔ¢ÊÔ·¸ÔìÁËÒÇÔ·ÂÒÅÑÂàªÕ§ãËÁè**

**Copyright by Chiang Mai University Copyright by Chiang Mai University All rights reserved All rights reserved**

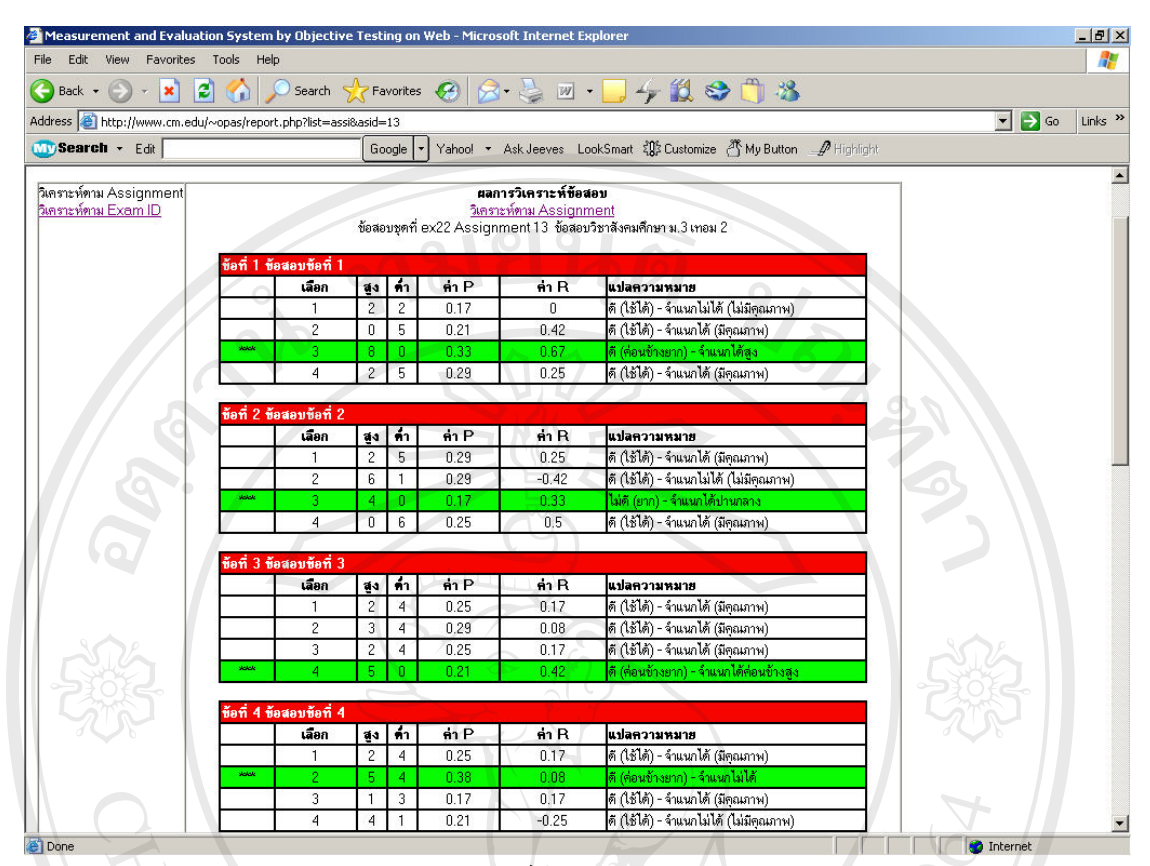

รูป ก.28 แสดงผลรายงานผลการวิเคราะหข อสอบตามการมอบหมายการสอบ (Assignment)

ERS

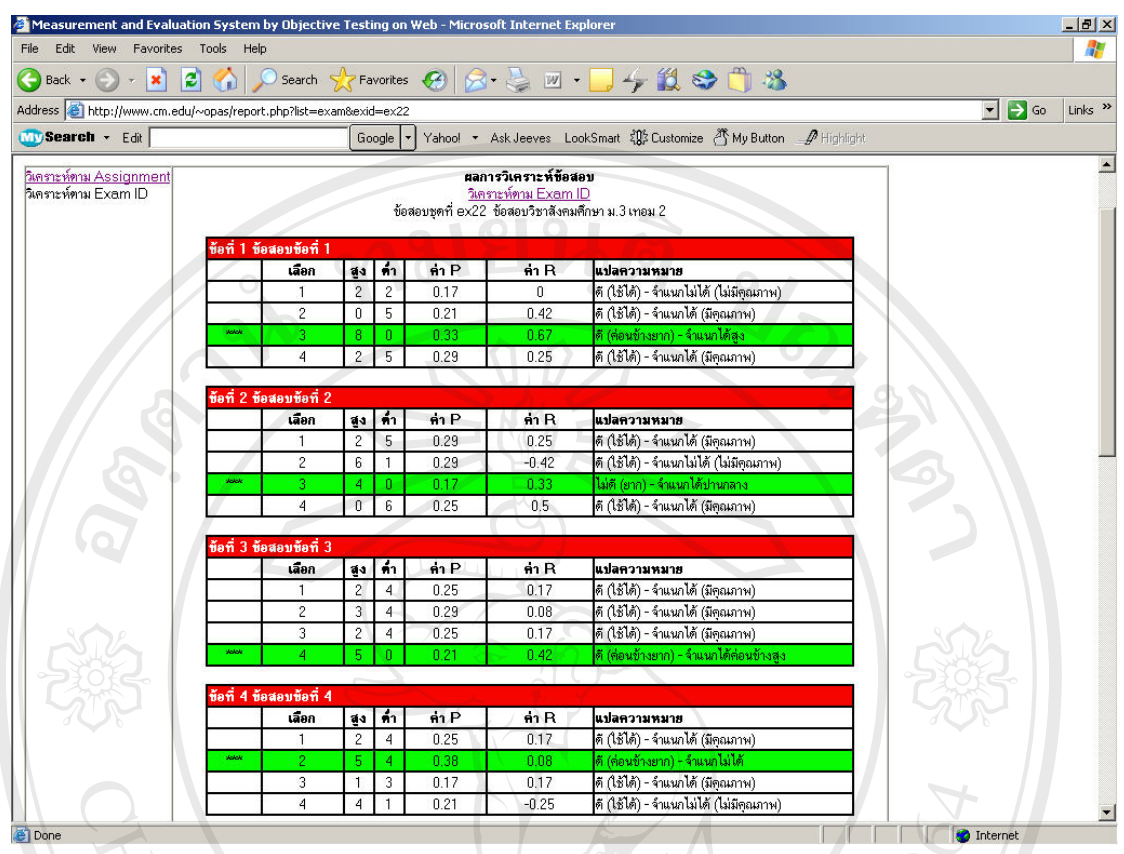

รูป ก.29 แสดงผลรายงานผลการวิเคราะห์ข้อสอบตามชุดข้อสอบ

### **2.7 การใชงานโปรแกรมสวนการจัดการขอมูลรายวิชา**

การเข้าสู่ส่วนการจัดการข้อมูลรายวิชานั้นสามารถ Click เข้าที่เมนู "<u>ข้อมูลรายวิชา</u>" ในเมนู ั้ ี่ หลักตามรูป ก.2 ซึ่งจะทำให้เข้าสู่ส่วนการจัดการข้อมูลรายวิชาดังรูป ก.30 ึ่

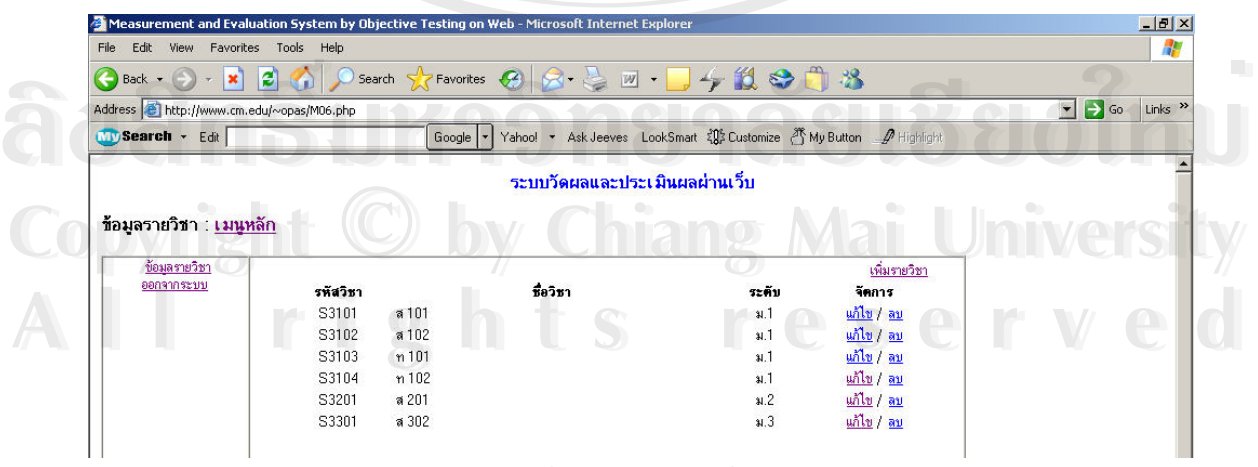

รูป ก.30 หน้าจอการจัดการข้อมูลรายวิชา

และในส่วนการจัดการข้อมูลรายวิชาดังที่กล่าวมานั้นจะสามารถเพิ่มรายวิชาได้โดยการ ั้ ิ่ Click ที่ Link "<u>เพิ่มรายวิชา</u>" ซึ่งจะทำให้เข้าสู่หน้าจอการเพิ่มข้อมูลรายวิชา ดังรูป ก.31 ิ่ ึ่ ิ่

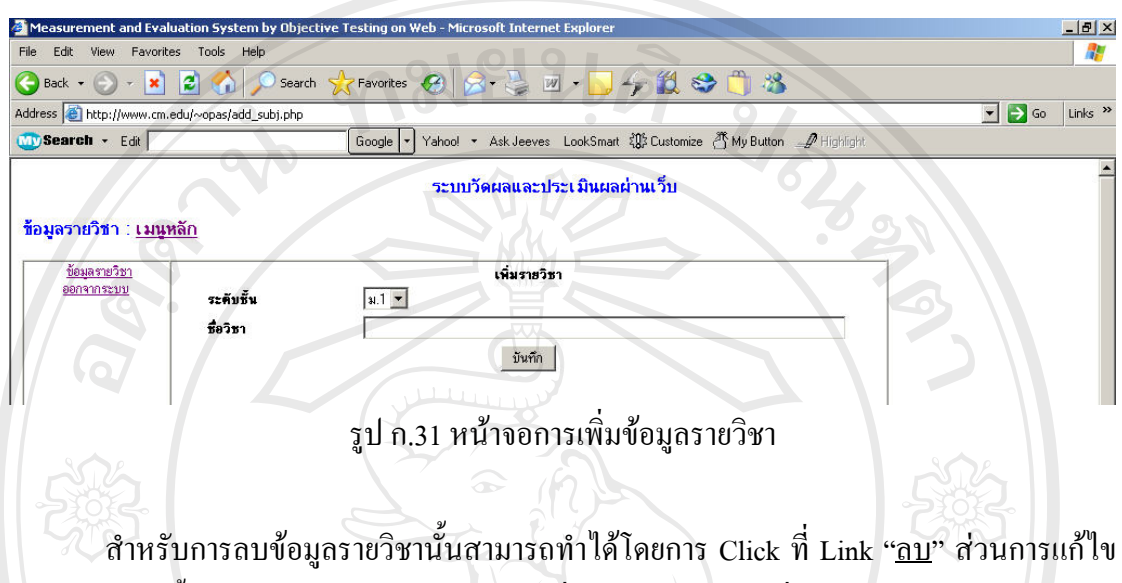

ข้อมูลรายวิชานั้นสามารถทำใด้โดยการ Click ที่ Link "<u>แก้ไข</u>" ซึ่งทำให้เข้าสู่หน้าจอการแก้ไข ั้ ึ่ ขอมูลรายวิชาดังรูป ก.32  $M M$ 

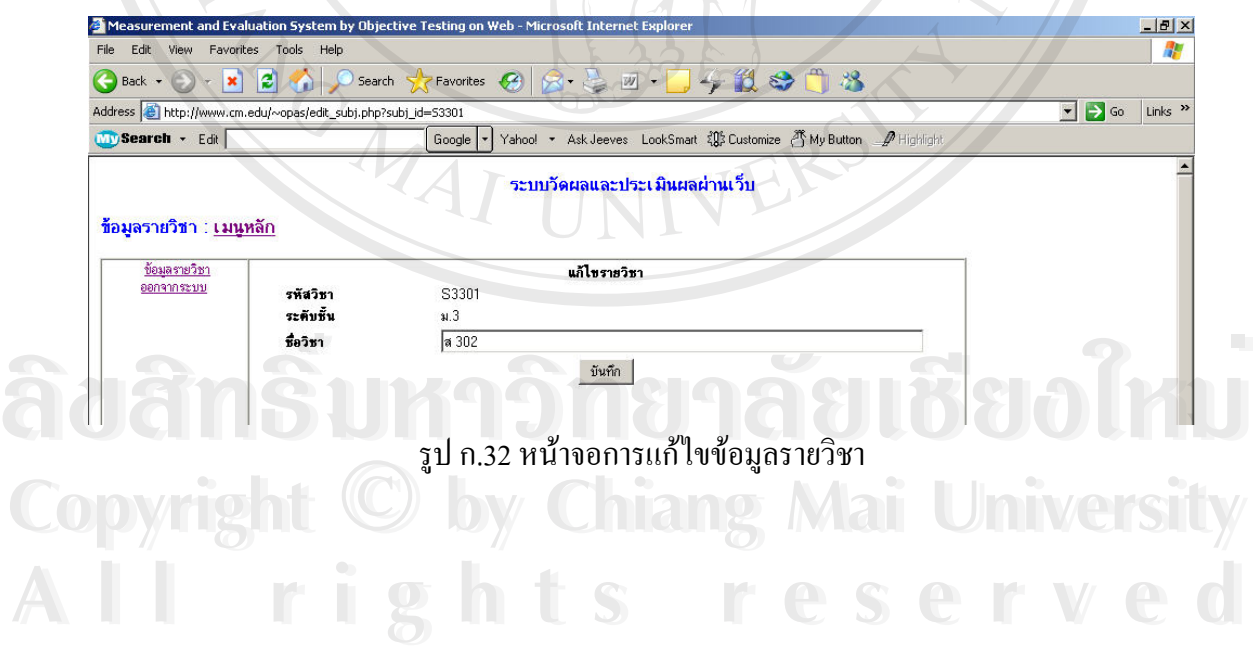

### **3. ข ั้นตอนการใชงานโปรแกรมในส วนของนกเร ั ียน**

#### **3.1 การเขาสูระบบ**

3.1.1 เปิดโปรแกรม Internet Explorer หรือNetscape Navigator แล้วพิมพ์ชื่อ URL ขางลางน ี้ลงไป ดังแสดงในรูป ก.1

http://www.cm.edu/~opas

3.1.2 พิมพรหัสผูใชงาน และรหัสผาน ลงในชอง User\_ID และ Password ในสวน ของชองแบบฟอรม "Student"

3.1.3 กดปุม "OK"

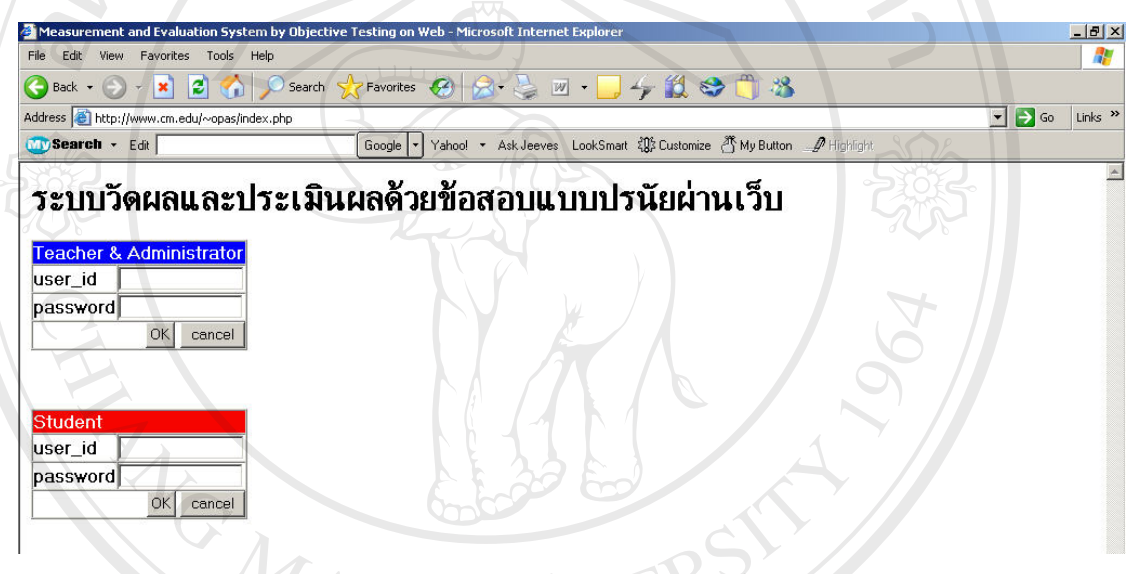

 $\angle$  รูป ก.33 แสดงหน้าจอการ Login เข้าสู่ระบบ

หลังจากที่ครูผู้ใช้งานทำ Login เข้าสู่ระบบแล้วจะปรากฎหน้าจอระบบวัดผลฯ ดัง ี่

แสดงในรูป ก.34

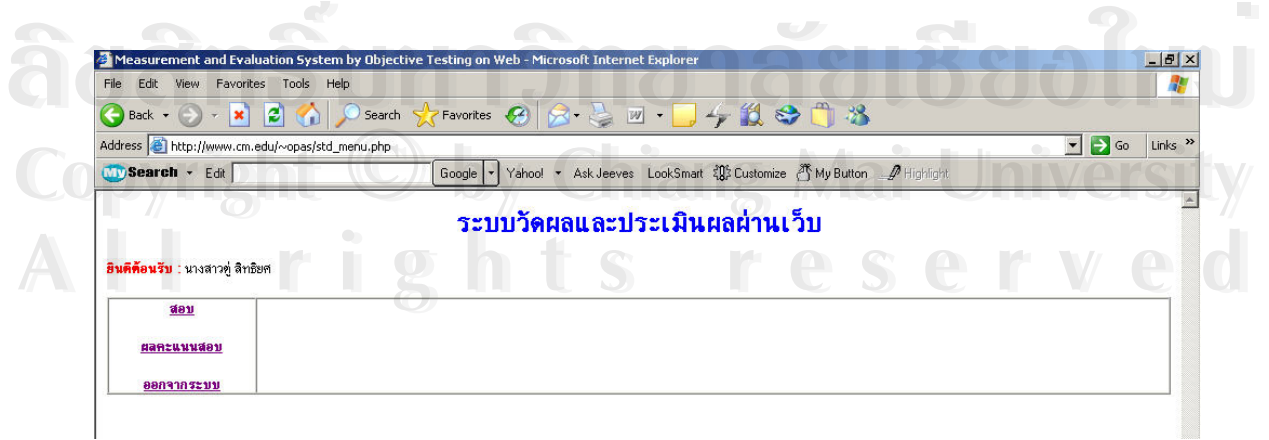

รูป ก.34 หน้าจอเมนูหลักการใช้งานในส่วนของนักเรียน

#### **3.2 การใชงานโปรแกรมสวนการเขาทําขอสอบ**

การเข้าทำข้อสอบของนักเรียนสามารถเข้าทำข้อสอบโดย Click ที่เมนู "<u>สอบ</u>" ซึ่งแสดง ี่ ในเมนูหลักของการใช้งานระบบของนักเรียน คังรูป ก.34 ซึ่งเมื่อเข้าสู่เมนูสอบจะทำการแสคง ึ่ ื่ รายการข้อสอบที่ครูมอบหมายให้ทำข้อสอบ ดังรูป ก.35 และถ้านักเรียนต้องการจะเข้าทำข้อสอบ ี่ ใดสามารถ Click เลือกที่ Link "<u>Exam\_ID</u>" ซึ่งจะทำการเชื่อมโยงสู่หน้าจอการสอบดังรูป ก.36 ึ่

\*\*\* <u>หมายเหตุ</u> สำหรับ Link ของ Exam\_ID ที่ไม่สามารถเชื่อมโยงได้แสดงว่าวันและเวลา ที่มอบหมายให้สอบ ไม่อยู่ในช่วงวันและเวลาปัจจุบันที่นักเรียนเข้าทำข้อสอบ

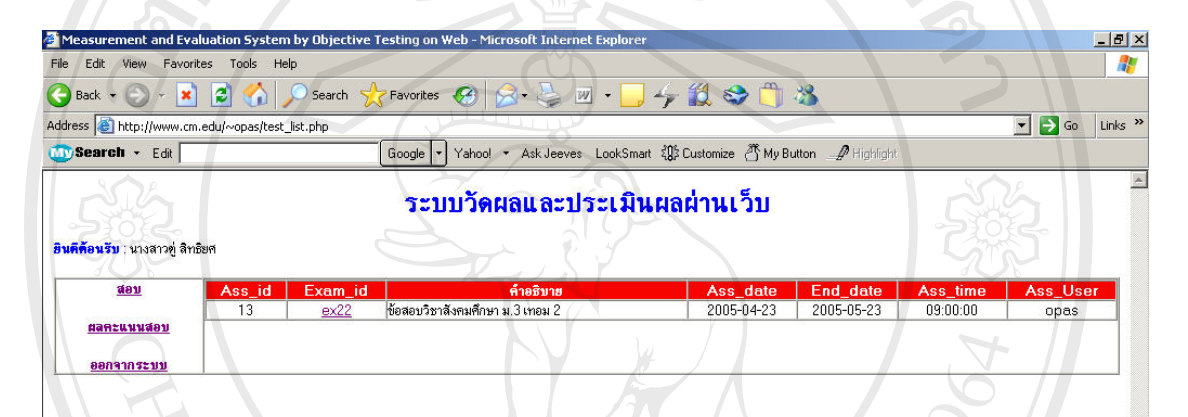

รูป ก.35 หน้าจอแสดงรายการข้อสอบที่ครูมอบหมายให้ทำทั้งหมด ี่

ີລີບສີກຣີ້ນหา**ວີກຍາ**ລັຍເชีຍoໃหม<sup>่</sup> **Copyright by Chiang Mai University Copyright by Chiang Mai University All rights reserved All rights reservedÅÔ¢ÊÔ·¸ÔìÁËÒÇÔ·ÂÒÅÑÂàªÕ§ãËÁè**

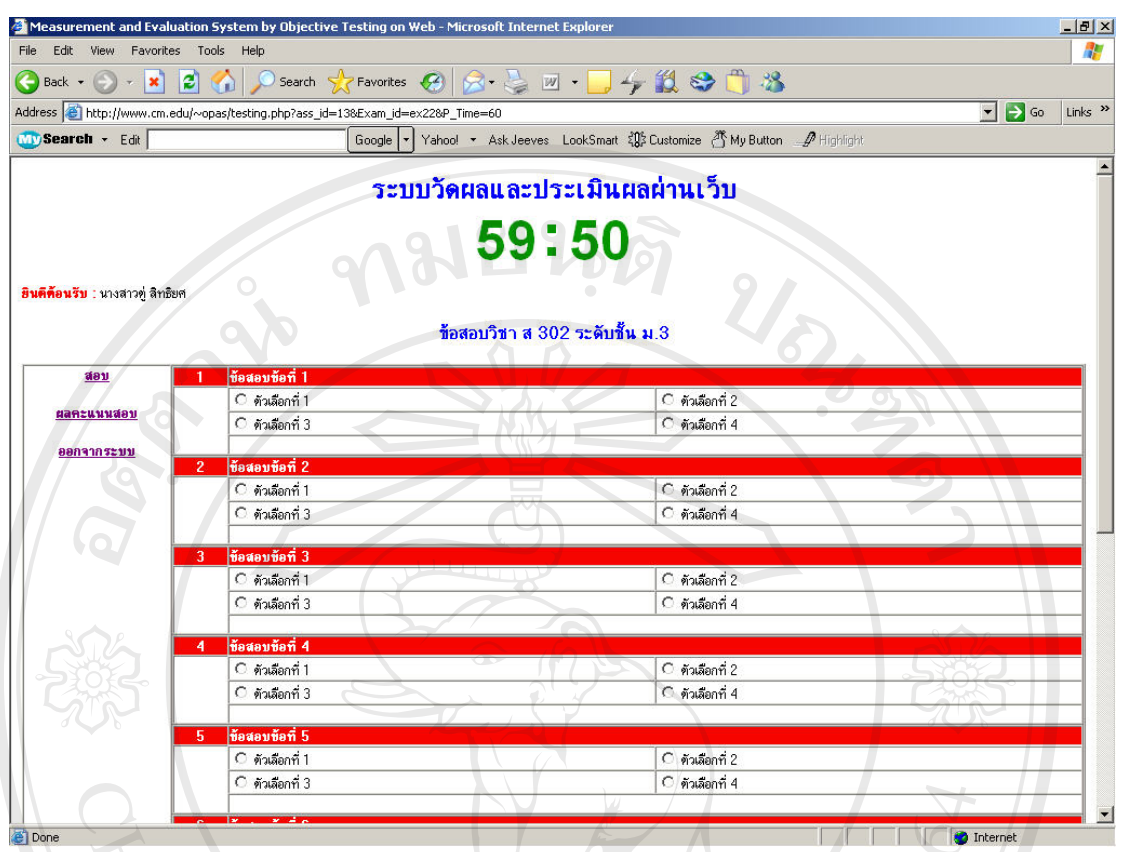

# รูป ก.36 หน้าจอการสอบ

# **3.3 การใชงานโปรแกรมสวนการดูผลคะแนนสอบ**

ในการดูผลคะแนนสอบที่ได้ทำการสอบไปแล้วนักเรียนสามารถเข้าดูได้จากหน้าจอ หลักของการใช้งานระบบนักเรียน ที่เมนู "ผลคะแนนสอบ" ซึ่งผลการรายงานคะแนนสอบแสดงดัง ี่ ึ่ รูป ก.37

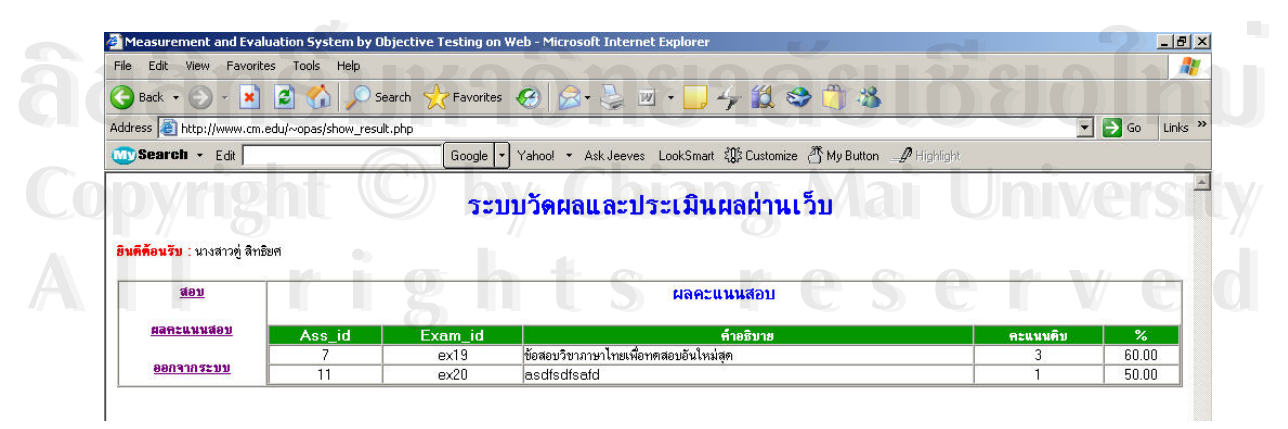

รูป ก.37 แสดงผลการรายงานคะแนนสอบ

# **ประวัติผูเขียน**

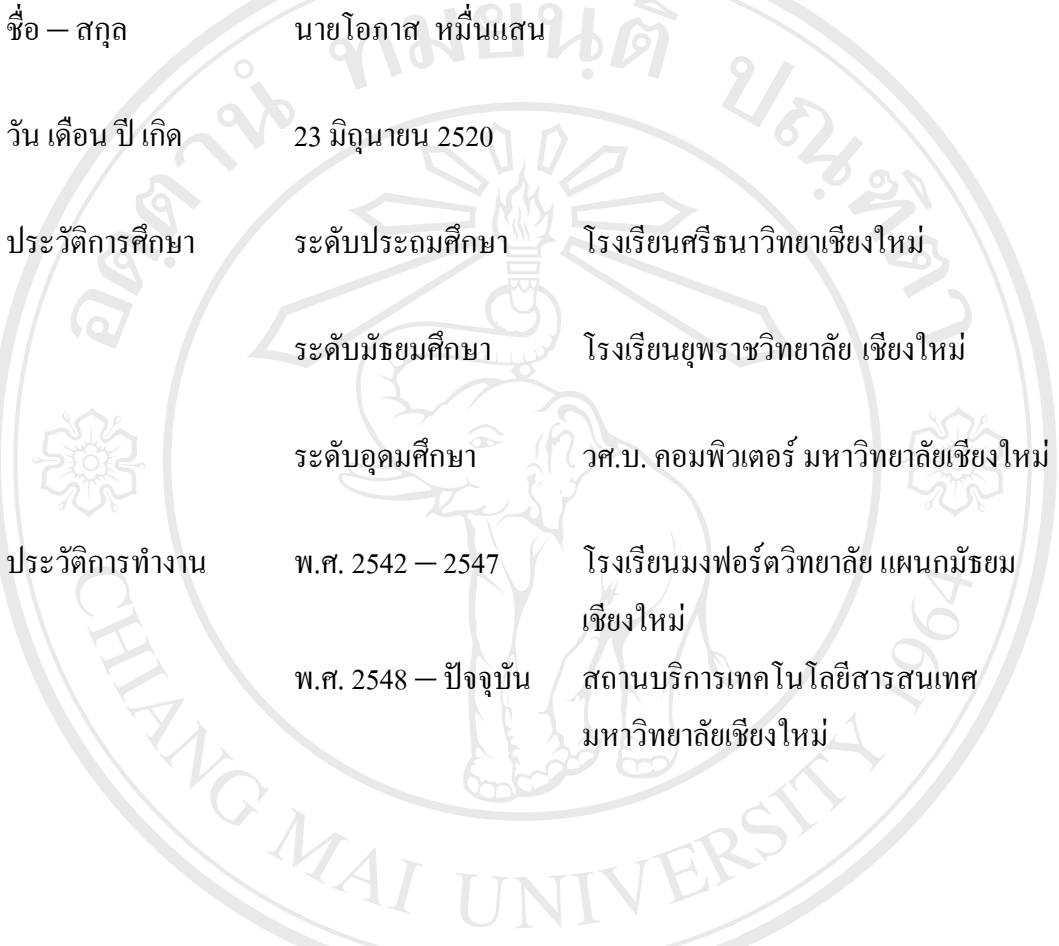